# **MENU BAR**

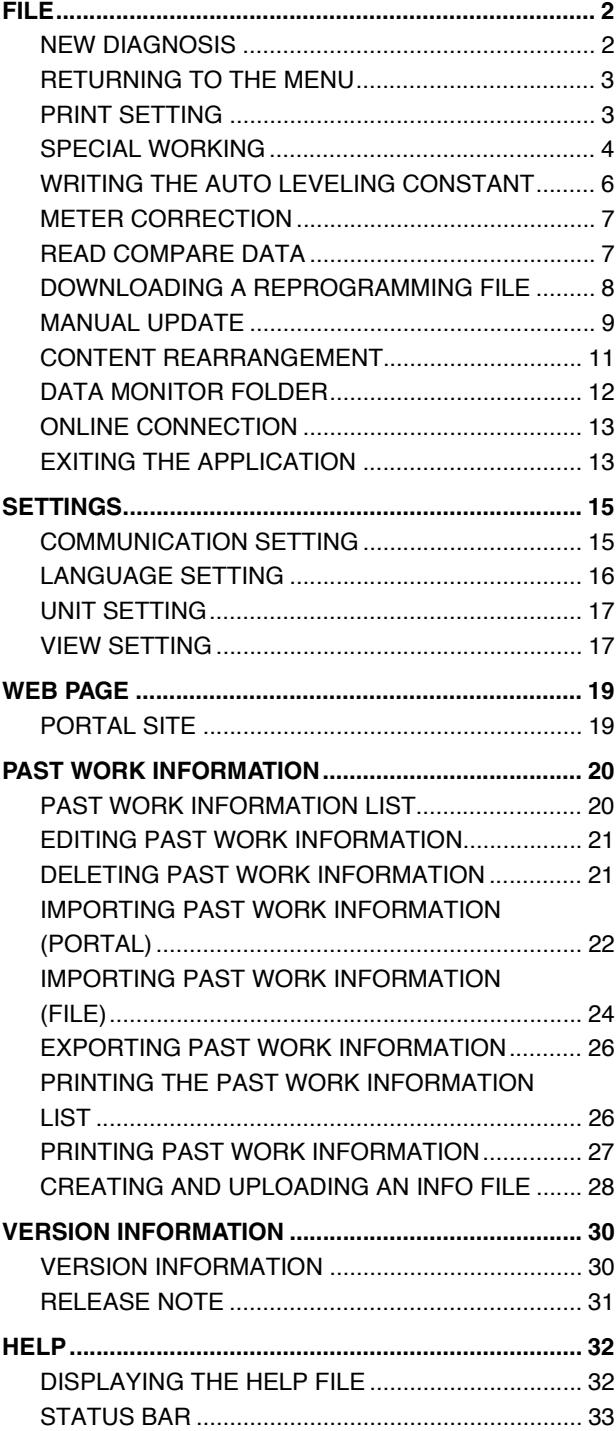

# **FILE**

# <span id="page-1-1"></span>**NEW DIAGNOSIS**

**EN01N80ZZZ100102001001**

**1. FROM THE MENU, SELECT [File] AND CLICK [New Diagnosis].**

**(Diagnosis screen/customization screen/reprogramming screen)**

**HINT**

- **• This is not displayed on the main screen or simulation screen.**
- **• Clicking this icon during diagnosis [New Diagnosis] starts new diagnosis.**
- $\overline{\mathbb{X}}$ [New diagnostic check][SC0242]  $\blacktriangle$ Is new diagnosis performed?  $\alpha$ <sub>K</sub> Cancel
	-

**3. THE WORK EXIT OPERATION STARTS.**

 $\overline{\mathbb{Z}}$ [ending process for this Diagnosis.][SC0241] We are interrupting working process  $\blacktriangleleft$ We are ending process for this Diagnosis We are saving with this work log. Cancel

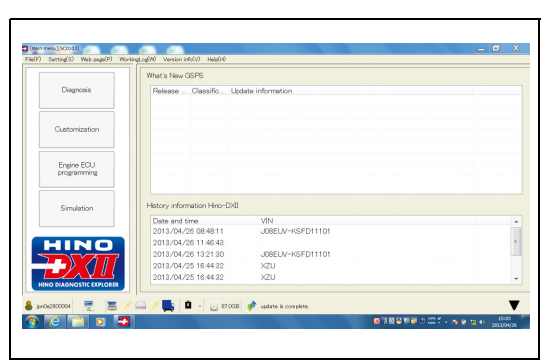

SHTS80ZZZ1000004

<span id="page-1-0"></span>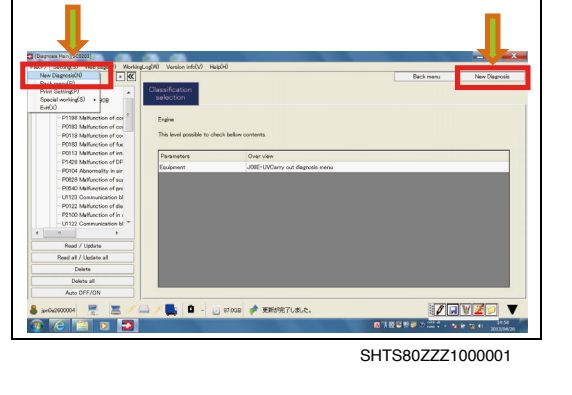

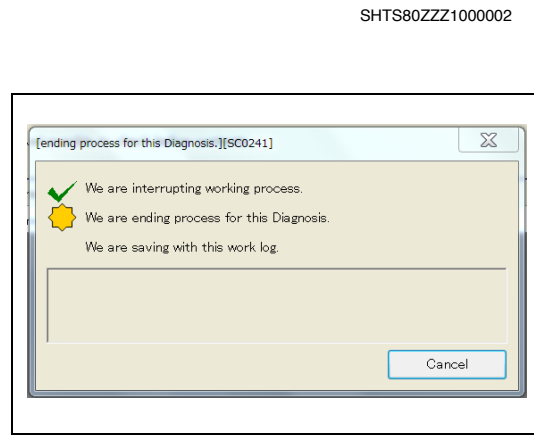

SHTS80ZZZ1000003

**4. THE TROUBLESHOOTING MAIN SCREEN APPEARS. (Troubleshooting main screen)**

**(Diagnosis screen/customization screen/reprogramming screen)**

**2. CONFIRM THE MESSAGE AND PRESS THE [OK] BUTTON.**

**screen)**

**(Diagnosis screen/customization screen/reprogramming**

# <span id="page-2-0"></span>**RETURNING TO THE MENU**

**EN01N80ZZZ100102001002**

**EN01N80ZZZ100102001003**

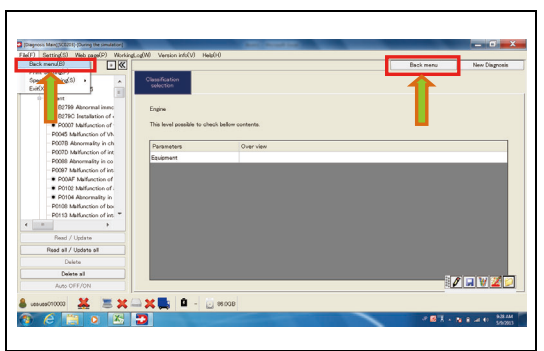

SHTS80ZZZ1000005

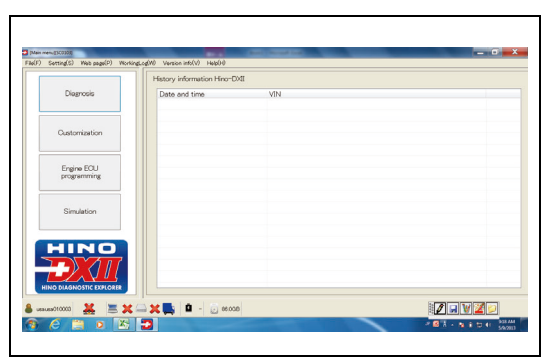

SHTS80ZZZ1000006

**1. FROM THE MENU, SELECT [File] AND CLICK [Back menu]. (Diagnosis screen/customization screen/reprogramming screen)**

### **HINT**

- **• The same applies when the [Menu] button is pressed.**
- **• When [Back menu] is selected on the screen during reprogramming, a message appears to confirm whether to stop the work.**
- **• When [Back menu] is selected during simulation, the simulation exit confirmation screen appears.**
- **2. THE TROUBLESHOOTING MAIN SCREEN APPEARS. (Main menu)**

### **HINT**

- **• Because the read system information is retained, the reading screen does not appear when the troubleshooting or customization is displayed.**
- **• Before switching to reprogramming or simulation, a message appears to confirm whether to stop the work.**

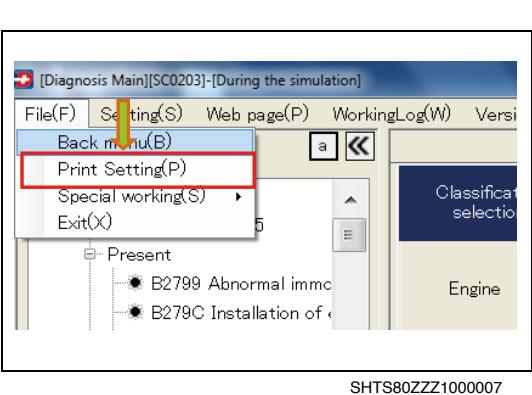

<span id="page-2-1"></span>**PRINT SETTING**

**1. FROM THE MENU, SELECT [File] AND CLICK [Print Setting]. (Main screen, diagnosis screen, customization screen, reprogramming screen, and simulation screen)**

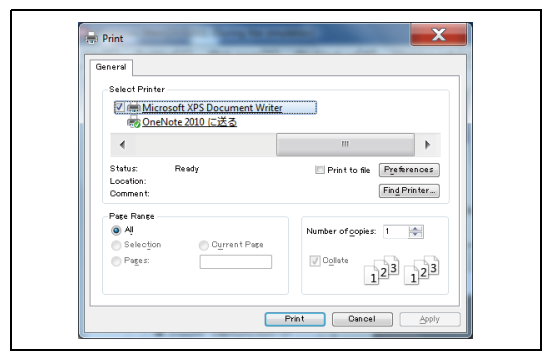

SHTS80ZZZ1000008

**2. THE PRINT SETTING DIALOG FOR WINDOWS APPEARS. (Main screen, diagnosis screen, customization screen, reprogramming screen, and simulation screen)**

# <span id="page-3-0"></span>**SPECIAL WORKING**

**EN01N80ZZZ100102001004**

## **CREATING AN INFO FILE FROM PAST WORK INFORMATION**

This function is used to select past work information and create an info file.

**1. SELECT [File], AND CLICK [Special working], [INF file creation/registration], AND THEN [Created from past work information].**

**(Main screen, diagnosis screen, customization screen, reprogramming screen, and simulation screen)**

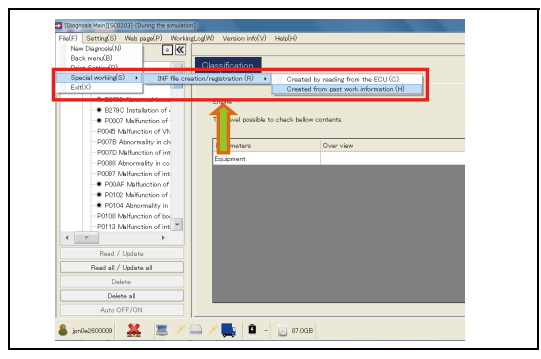

SHTS80ZZZ1000009

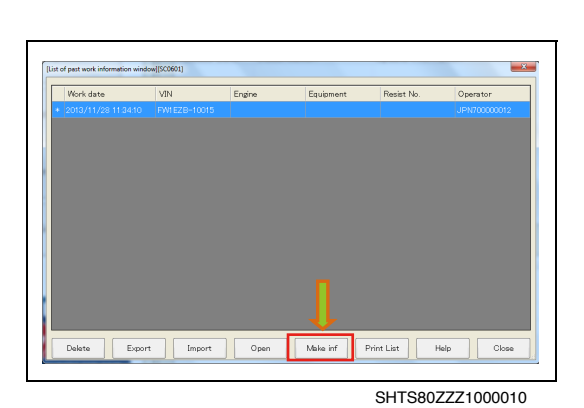

**2. SELECT THE PAST WORK INFORMATION AND CLICK THE [Make inf] BUTTON. (Main screen, diagnosis screen, customization screen, reprogramming screen, and simulation screen)**

**3. CONFIRM THE MESSAGE AND PRESS THE [Yes] BUTTON. (Main screen, diagnosis screen, customization screen, repro-**

**(Main screen, diagnosis screen, customization screen, repro-**

**gramming screen, and simulation screen)**

**gramming screen, and simulation screen)**

**4. Creation of Info starts.**

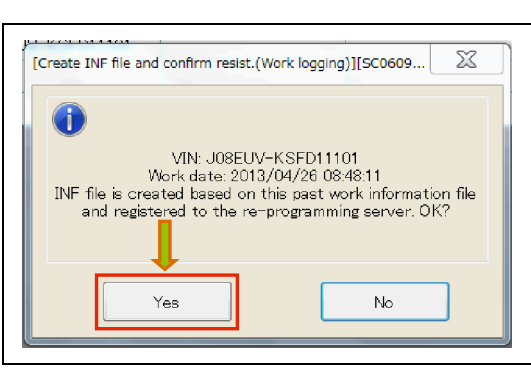

SHTS80ZZZ1000011

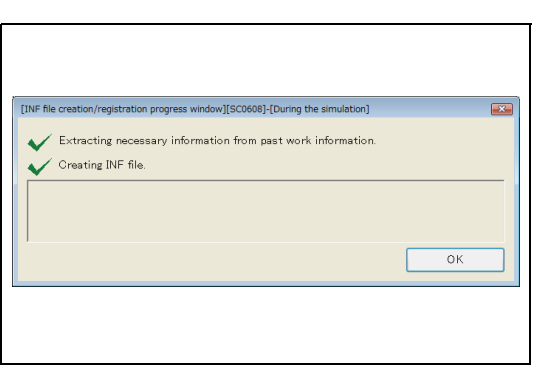

**5. CONFIRM THE MESSAGE AND PRESS THE [Yes] BUTTON. (INF file registration confirmation screen)**

### **HINT**

 $-x$ 

- **• When [No] is selected, the created Info file will not be uploaded to the server but saved in a local PC folder.**
- **• Info file save destination: C:\HinoServiceApplications\HinoDX2\ReproData\ErrorInf**
- **6. UPLOAD TO THE SERVER STARTS. (INF file creation/registration progress window)**

### **HINT**

- **• When upload is not successfully completed due to an error, the Info file will be saved in a local PC folder.**
- **• Info file save destination: C:\HinoServiceApplications\HinoDX2\ReproData\ErrorInf**

### **CREATING AN INFO FILE BY READING FROM THE ECU**

This function is used to select past work information and create an info file.

**1. SELECT [File], AND CLICK [Special working], [INF file creation/registration], AND THEN [Created by reading from the ECU].**

**(Diagnosis screen/customization screen/reprogramming screen)**

### **HINT**

- **• This menu item is not selectable if no system is selected on the displayed tree.**
- **• The information is read from the selected system.**
- **2. CONFIRM THE MESSAGE AND PRESS THE [Yes] BUTTON. (Diagnosis screen/customization screen/reprogramming screen)**

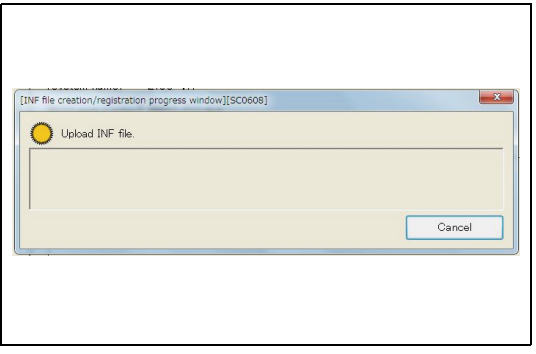

The INF file was successfully registered with the

[INF file registration confirmation][SC0612]

reprogramming server<br>Click Yes to confirm.

Yes

 $\left( \cdot \right)$ 

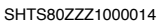

SHTS80ZZZ1000013

No

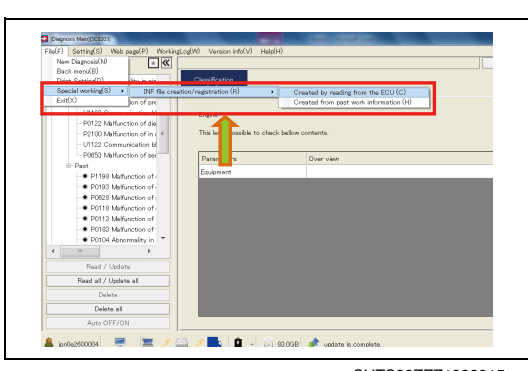

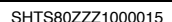

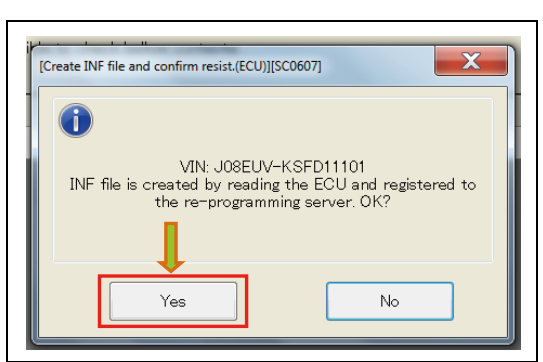

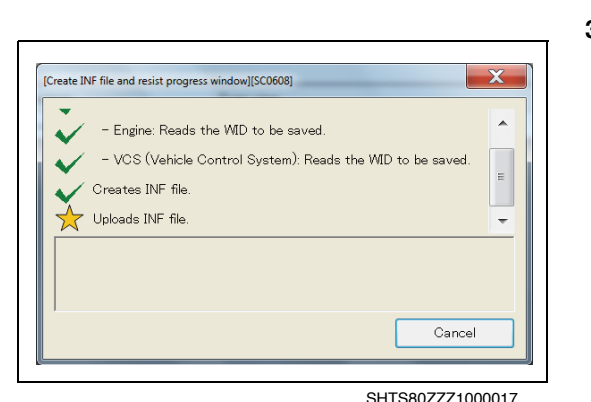

### **3. CREATION OF INFO FILE STARTS.**

**(Diagnosis screen/customization screen/reprogramming screen)**

**4. CONFIRM THE MESSAGE AND PRESS THE [Yes] BUTTON.**

**• When [No] is selected, the created Info file will not be uploaded**

**C:\HinoServiceApplications\HinoDX2\ReproData\ErrorInf**

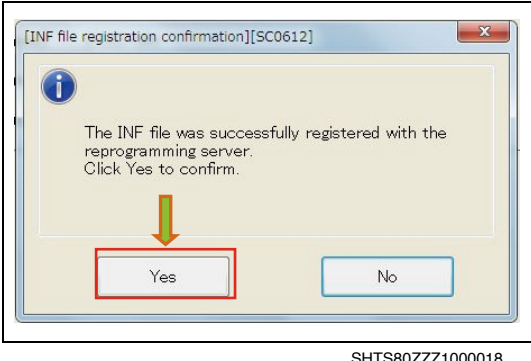

**(INF file registration confirmation screen)**

**to the server but saved in a local PC folder.**

**• Info file save destination:**

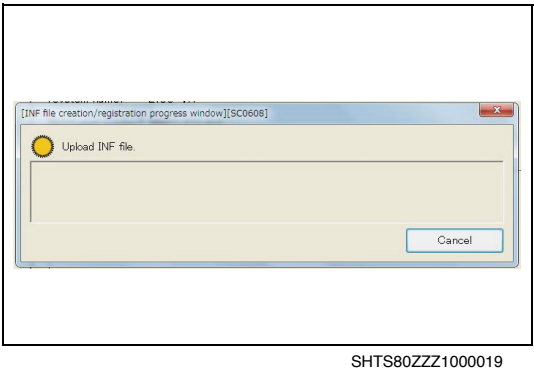

**5. UPLOAD TO THE SERVER STARTS. (INF file creation/registration progress screen)**

### **HINT**

**HINT**

- **• When upload is not successfully completed due to an error, the Info file will be saved in a local PC folder.**
- **• Info file save destination: C:\HinoServiceApplications\HinoDX2\ReproData\ErrorInf**

# <span id="page-5-0"></span>**WRITING THE AUTO LEVELING CONSTANT**

**EN01N80ZZZ100102001005**

**1. SELECT [File] - [Special working] - [Auto leveling constant writing]. (Main menu screen)**

## **HINT**

**Writing of auto leveling constant by special working is available only when the Installer is connected with an RS-232C cable.**

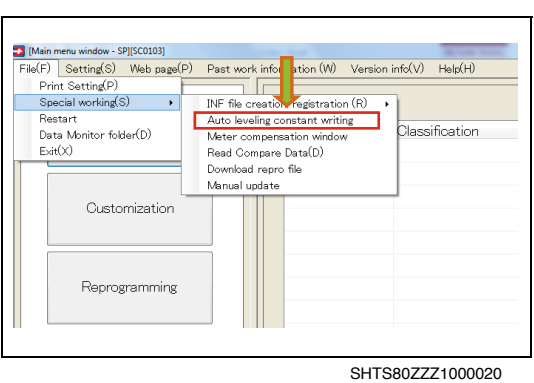

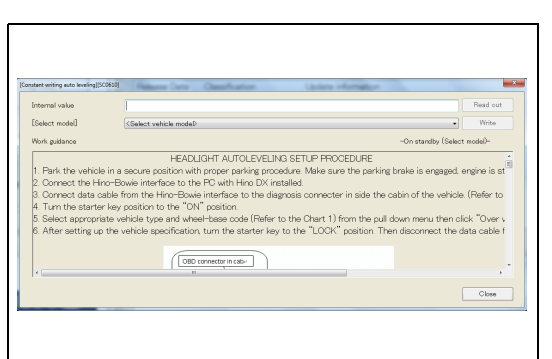

**2. PERFORM THE WORK IN ACCORDANCE WITH THE WORK GUIDANCE.**

**(Constant writing auto leveling screen)**

SHTS80ZZZ1000021

### **EN01N80ZZZ100102001006**

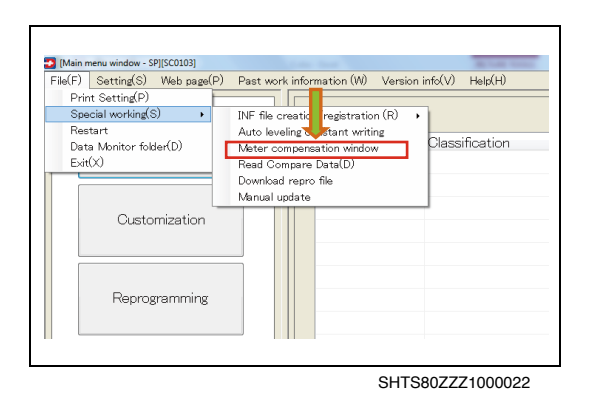

**1. SELECT [File] - [Special working] - [Meter compensation window].**

**(Main menu window)**

<span id="page-6-0"></span>**METER CORRECTION**

### **HINT**

**Meter correction by special working is available only when the Installer is connected with an RS-232C cable.**

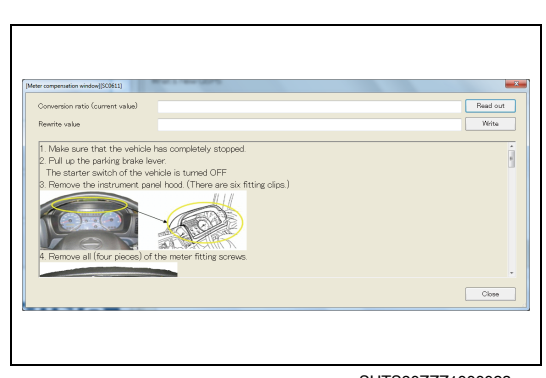

SHTS80ZZZ1000023

SHTS80ZZZ1000024

**2. WRITE THE PULSE CONVERSION RATE IN ACCORDANCE WITH THE WORK PROCEDURE. (Meter correction screen)**

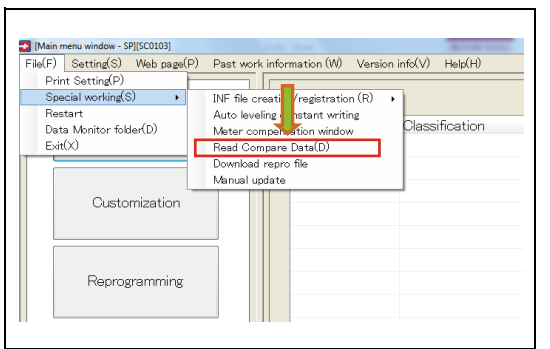

# <span id="page-6-1"></span>**READ COMPARE DATA**

**EN01N80ZZZ100102001007**

**1. SELECT [File] - [Special working] - [Read Compare Data]. (Main menu screen/Diagnosis main screen/Customization main screen/Reprogramming ECU main screen)**

- $\begin{array}{|c|c|} \hline \end{array}$  $\overline{\mathbf{3}}$  Open  $\bigodot$   $\bigodot$   $\blacksquare$   $\blacksquare$   $\blacks$  $\sqrt{4}$   $s$ Organize v New folder  $\mathbb{R}$  .  $\Box$  0 **School** Name<br>
DATA\_20131127\_1701\_1.det<br>
CDATA\_20131127\_1704\_1.det<br>
CDATA\_20131127\_1706\_1.det<br>
CDATA\_20131127\_1716\_1.det<br>
CDATA\_20131127\_1716\_1.det<br>
CDATA\_20131127\_1722\_2.det<br>
CDATA\_20131127\_1722\_3.det<br>
CDATA\_20131127\_1722\_3.det Pravorites<br>Desktop<br>M. Download<br>M. Recent Pla 11/27/2013 5:01 PM DAT File 11/27/2013 5:01 PM<br>11/27/2013 5:05 PM<br>11/27/2013 5:06 PM<br>11/27/2013 5:06 PM<br>10.77/2013 5:06 PM<br>10.77/2013 5:16 PM<br>10.77/2013 5:22 PM<br>10.77/2013 5:22 PM<br>10.77/2013 5:22 PM<br>10.17 File<br>11/27/2013 5:22 PM<br>10.17 File  $\frac{1}{2}$  Music  $Picture$ Videos DATA 20131127 1723 1.da **DAT File** DATA\_20131129\_0919\_1.da DAT File **N** Comput DATA\_20131217\_1056\_1.dat<br>DATA\_20131217\_1100\_1.dat e<br>Gu Ne  $\overline{\phantom{a}}$ File name: dat)  $\ddot{\phantom{0}}$  $\overline{\mathbf{F}}$  $\sqrt{2p}$ Cancel
	- **2. SELECT THE TARGET FILE AND PRESS THE [Open] BUT-TON. (File selection dialog)**

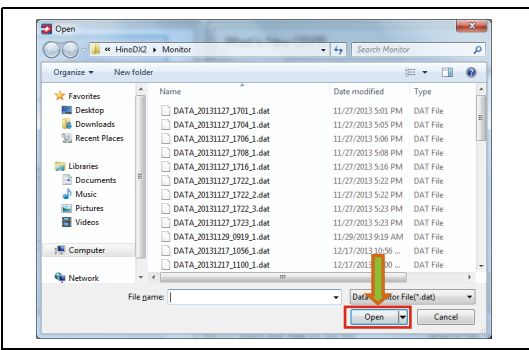

SHTS80ZZZ1000025

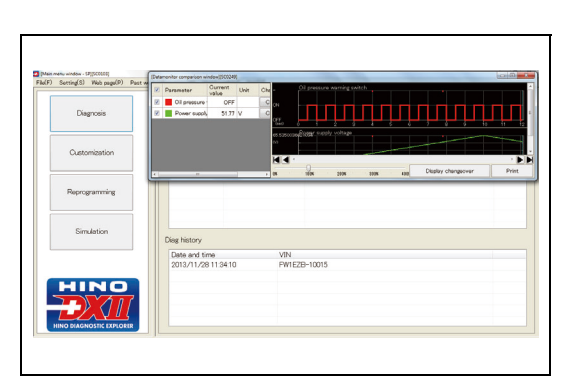

SHTS807771000026

**3. THE DATA MONITOR COMPARISON SCREEN APPEARS. (Data monitor comparison screen)**

### <span id="page-7-0"></span>**DOWNLOADING A REPROGRAMMING FILE EN01N80ZZZ100102001008**

This function is used to download a reprogramming file to a specified folder.

**1. SELECT [File] - [Special working] - [Download repro file]. (Main menu screen/Diagnosis main screen/Customization main screen/Reprogramming ECU main screen)**

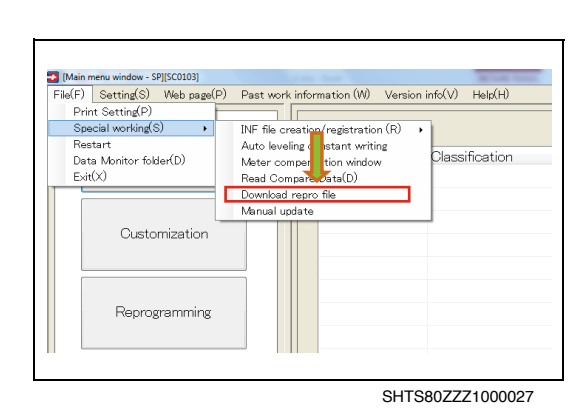

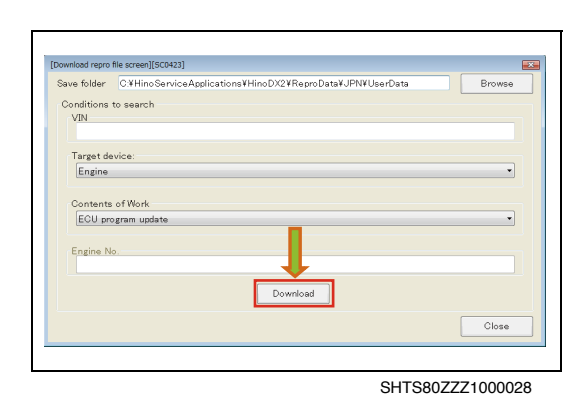

**2. ENTER THE VEHICLE NUMBER, AND SELECT THE TARGET SYSTEM AND WORK TYPE. THEN PRESS THE [Download] BUTTON. (Reprogramming file download screen)**

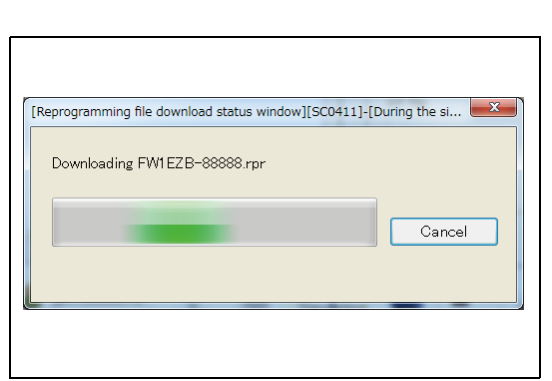

SHTS80ZZZ1000029

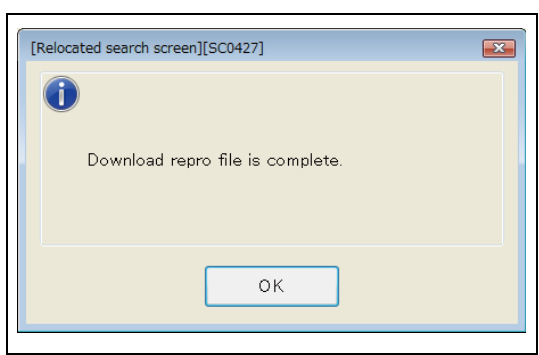

SHTS80ZZZ1000030

**3. THE REPROGRAMMING FILE STARTS TO BE DOWNLOADED FROM THE SERVER. (Reprogramming file download progress screen)**

**4. WHEN THE FILE IS SUCCESSFULLY DOWNLOADED, A MES-SAGE WILL APPEAR.**

# <span id="page-8-0"></span>**MANUAL UPDATE**

**EN01N80ZZZ100102001009** This function is used to search, download and rearrange various data files.

**1. SELECT [File] - [Special working] - [Manual Update]. (Main menu screen/Diagnosis main screen/Customization main screen/Reprogramming ECU main screen)**

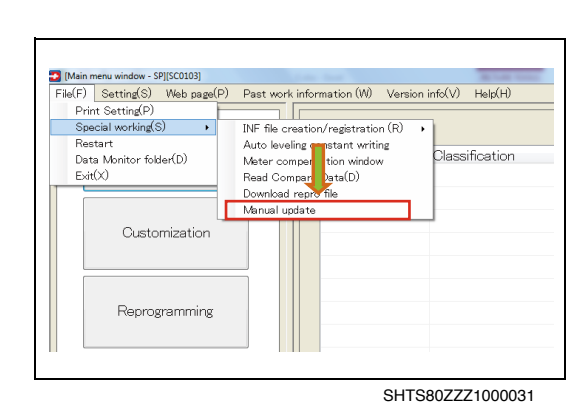

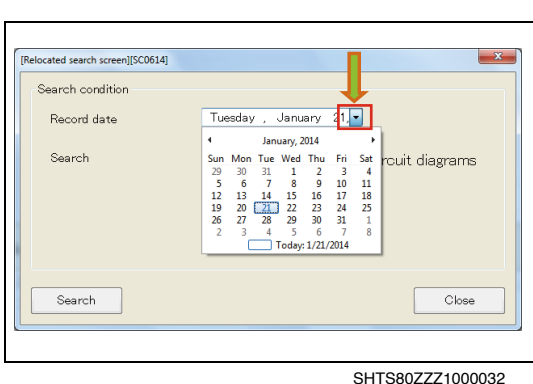

**2. WHEN CHANGING THE REFERENCE DATE FOR THE SEARCH OF THE TARGET FILE, PRESS THE CALENDAR ICON TO DISPLAY THE DATE SELECTION CALENDAR AND SELECT A DATE.**

**(Rearrangement target search screen)**

- **3. SELECT A SEARCH TARGET (DOWNLOAD TARGET) AND PRESS THE [Search] BUTTON. (Rearrangement target search screen)**
- Help file Release notes  $C$ lose Search SHTS80ZZZ1000033
- **4. THE TARGET FILE STARTS TO BE SEARCHED ON THE SERVER. (Rearrangement file search progress screen)**
- $\overline{\mathbf{x}}$ [Relocation file scan progress screen][SC0616] Getting the file list ...

SHTS807771000034

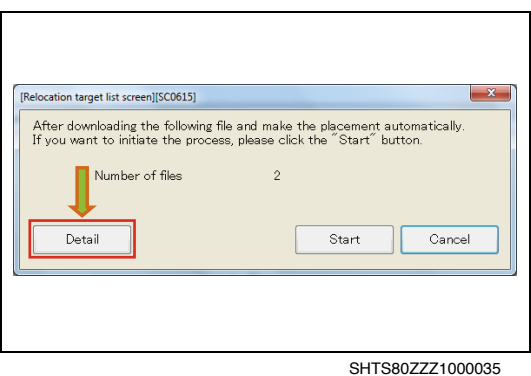

**5. THE NUMBER OF FILES OF SEARCH RESULT (DOWNLOAD TARGET) IS DISPLAYED. TO DISPLAY THE FILE LIST, PRESS THE [Details] BUTTON. (Rearrangement target list screen)**

 $\mathbf{x}$ [Relocation target list screen][SC0615] After downloading the following file and make the placement automatically<br>If you want to initiate the process, please click the "Start" button. Number of files Detail Start  $Cancel$ Updated<br>Date  $\overline{\mathbf{v}}$ File Name File Pat  $\overline{5}$  $\overline{\mathbb{E}}$ 故障診断リリースノート  $\overline{\mathbf{v}}$ ReleaseHistory\_CHI.txt 1/21/2014 4. ReleaseNotes/Release  $\overline{\mathsf{v}}$ ReleaseNote CHI.txt 1/21/2014 4. ReleaseNotes/Release

SHTS80ZZZ1000036

**6. CHECK THE FILES YOU WOULD LIKE TO DOWNLOAD AND PRESS THE [Start] BUTTON. (Rearrangement target list screen)**

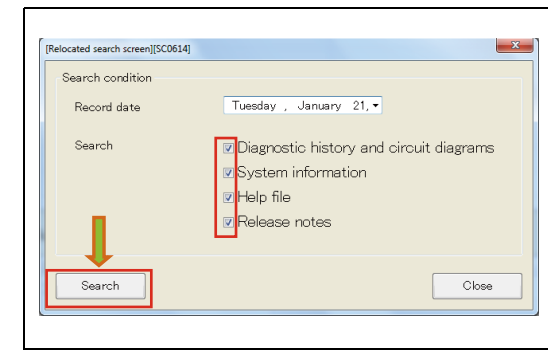

 $\overline{x}$ [Download/relocation progress screen][SC0618] Going to download the file 2/2 Going to file placement... Cancel

SHTS80ZZZ1000037

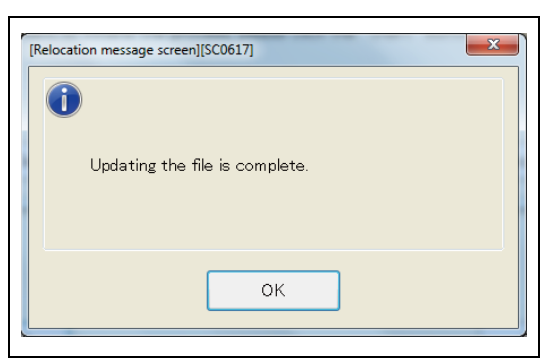

SHTS80ZZZ1000038

**7. FOLLOWING THE DOWNLOAD OF THE FILES, REARRANGE-MENT OF THE FILES STARTS. (Download/rearrangement progress screen)**

**8. WHEN DOWNLOAD AND REARRANGEMENT OF THE FILES ARE SUCCESSFULLY COMPLETED, A MESSAGE APPEARS.**

# <span id="page-10-0"></span>**CONTENT REARRANGEMENT**

**EN01N80ZZZ100102001010**

**1. FROM THE MENU, SELECT [File] - [Restart]. (Main menu screen/Diagnosis main screen/Customization main screen/Reprogramming screen)**

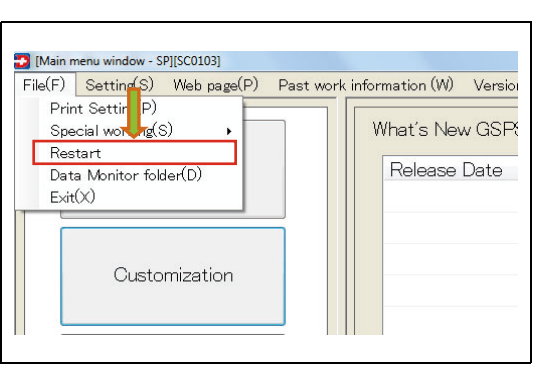

SHTS80ZZZ1000039

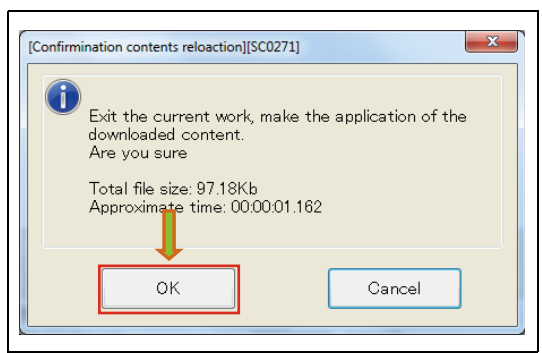

SHTS80ZZZ1000040

**2. CONFIRM THE MESSAGE AND PRESS THE [OK] BUTTON. (Application exit confirmation screen)**

### **HINT**

**If no work item is executed (immediately after start-up or after execution of new diagnosis), no confirmation message appears before rearrangement starts.**

### **3. THE COMPLETION PROCESSING STARTS. (Work completion progress screen)**

**4. CONTENT REARRANGEMENT STARTS. (Content rearrangement screen)**

**5. WHEN THE CONTENT REARRANGEMENT IS COMPLETED, THE DISPLAY CHANGES TO THE MAIN MENU SCREEN. (Main menu screen)**

# <span id="page-11-0"></span>**DATA MONITOR FOLDER**

**EN01N80ZZZ100102001011**

**1. FROM THE MENU, SELECT [File] - [Data Monitor folder]. (Main menu screen/Diagnosis main screen/Customization main screen/Reprogramming screen)**

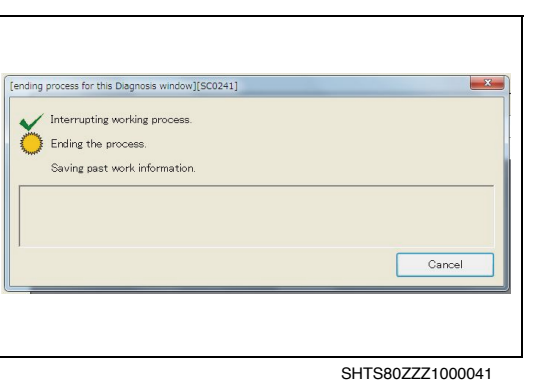

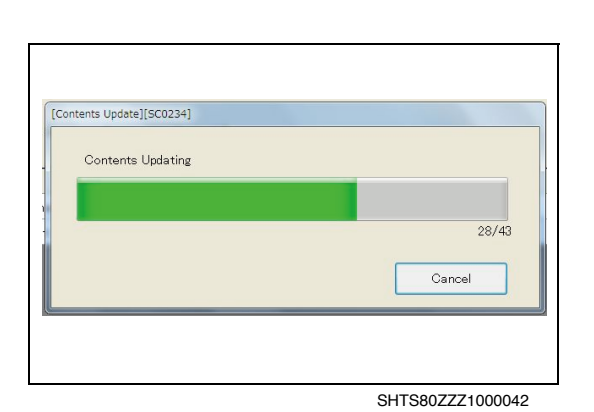

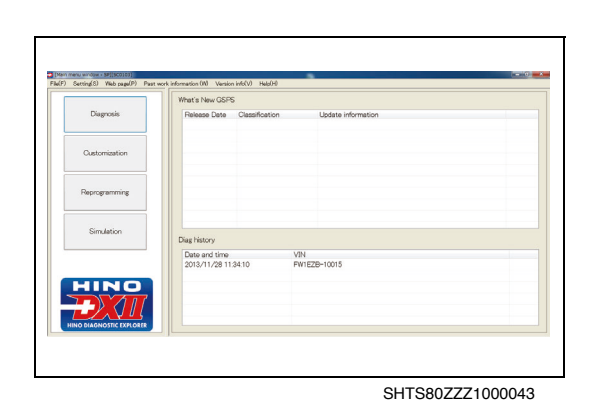

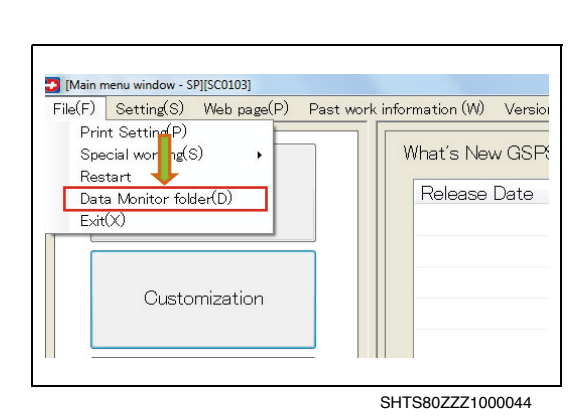

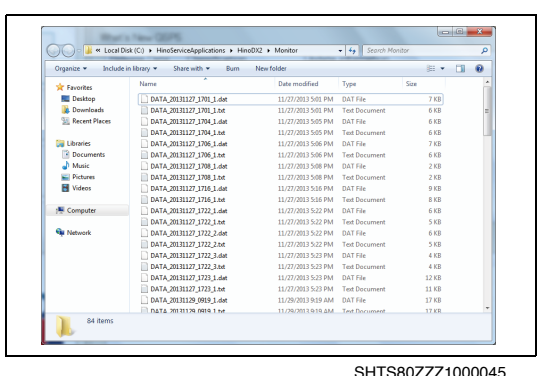

**2. EXPLORER STARTS AND DISPLAYS THE DATA OUTPUT DES-TINATION FOLDER IN THE DATA MONITOR. (Data monitor folder screen)**

# <span id="page-12-0"></span>**ONLINE CONNECTION**

**EN01N80ZZZ100102001012**

**1. FROM THE MENU, SELECT [File] - [Online connection]. (Main menu screen/Diagnosis main screen/Customization main screen/Reprogramming screen)**

### **HINT**

**This function to connect from offline to online.**

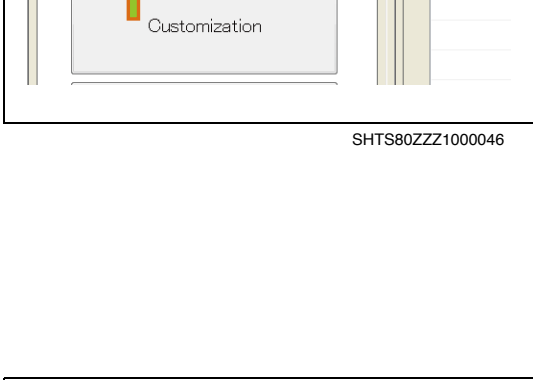

D [Diagnosis Main][SC0203]-[During the simulation]

Back menu(B)

 $Exit(X)$ 

Print Setting(P)

Special working(S)

Present

File(F) Setting(S) Web page(P) WorkingLog(W)

 $\mathbf{r}$ 

※ B2799 Abnormal immc

B279C Installation of

Past work information (W) Version

What's New

Release [

[Main menu window - SP][SC0103] File(E) Setting(S) Web page(P)

Data Monitor folder(D)<br>Online connection

Print Setting(P) Special working(S)

Restart

 $Exit(X)$ 企

# <span id="page-12-1"></span>**EXITING THE APPLICATION**

**EN01N80ZZZ100102001013**

**1. FROM THE MENU, SELECT [File] AND CLICK [Exit]. (Main screen, diagnosis screen, customization screen, reprogramming screen, and simulation screen)**

### **HINT**

**The same applies when HINO DX** Ⅱ **is shut down by pressing the [x] button.**

- $\mathbf{x}$ [End check of application][SC0240]  $\mathbb A$ Do you end work and end application?  $\alpha$ Cancel
- **2. CONFIRM THE MESSAGE AND PRESS THE [OK] BUTTON. (End check of application)**

### **HINT**

SHTS80ZZZ1000047

Class

se

Eng

 $a$ 

 $\blacktriangle$ 

 $\equiv$ 

SHTS80ZZZ1000048

**If no work item is executed (immediately after start-up or after execution of new diagnosis), no confirmation message appears before HINO DX** Ⅱ **exits.**

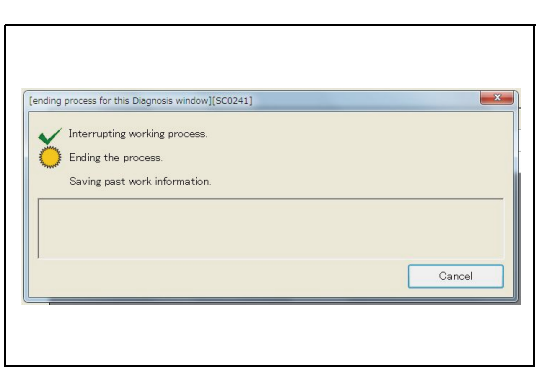

SHTS80ZZZ1000049

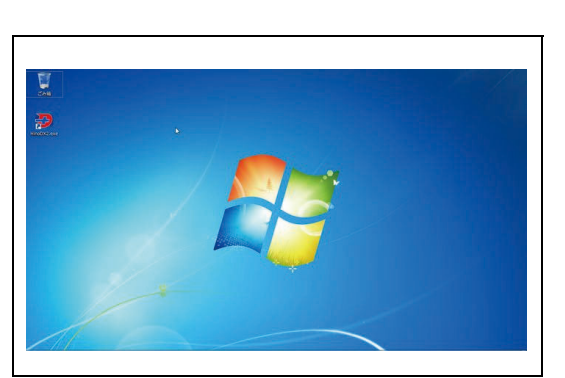

**3. THE COMPLETION PROCESSING STARTS. (ending progress for this Diagnosis window)**

**4. THE DISPLAY RETURNS TO THE WINDOWS SCREEN. (Windows screen)**

# **SETTINGS**

# <span id="page-14-1"></span>**COMMUNICATION SETTING**

# **COMMUNICATION SETTING**

**1. FROM THE MENU, SELECT [Setting] AND CLICK [Com Setting].**

**(Main screen, diagnosis screen, customization screen, reprogramming screen, and simulation screen)**

### **HINT**

**The interfaces for which a driver has been installed are displayed.**

**2. SELECT THE INTERFACE AND PRESS THE [OK] BUTTON. (Main screen, diagnosis screen, customization screen, reprogramming screen, and simulation screen)**

### **HINT**

**When Bluetooth is selected, the communication speed may become slower or the communication may become unstable, depending on the use conditions.**

## **DST-i SETTING**

**1. SELECT THE DST-i AS THE INTERFACE AND PRESS THE [DST-i\_ConfigTool.exe] BUTTON. (Main screen, diagnosis screen, customization screen, reprogramming screen, and simulation screen)**

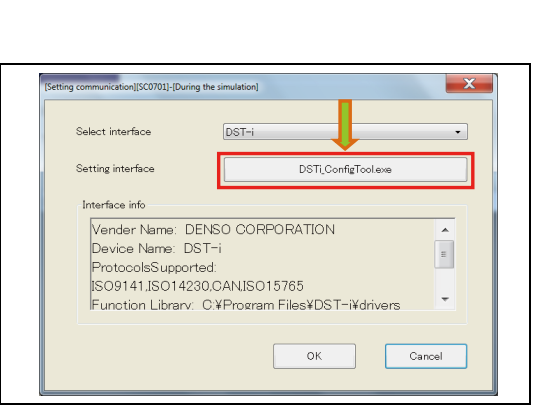

SHTS80ZZZ1000053

<span id="page-14-0"></span>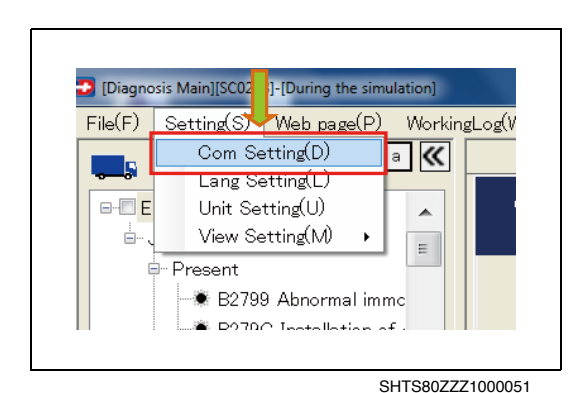

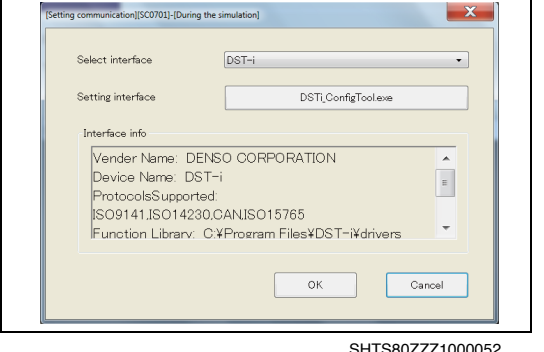

**EN01N80ZZZ100102002001**

**2. MAKE SETTINGS FOR DST-i. (DST-i Configuration)**

### **HINT**

**For DST-i setting, refer to the manual for DST-i.**

### **NOTICE**

**When Bluetooth is used, the communication speed becomes slower compared to using a wired connection.**

SHTS80ZZZ1000054

# <span id="page-15-0"></span>**LANGUAGE SETTING**

**1. FROM THE MENU, SELECT [Setting] AND CLICK [Lang setting].**

**(Main screen, diagnosis screen, customization screen, reprogramming screen, and simulation screen)**

- D [Diagnosis main window][SC0203]-[During the simulation] File(F) Setting(S) We bage(P) Past work informati Communication setting (D) Lang setting (L) Classit **ALL** Unit Setting(U) حدثت View Setting(M) ÷ Present B2799 Abnormality in Engin B279C Installation of This I P0007 Malfunction of t P0045 Malfunction of VN DOOZD Abnormality in ab SHTS80ZZZ1000055
- **2. SELECT THE LANGUAGE AND PRESS THE [OK] button. (Main screen, diagnosis screen, customization screen, reprogramming screen, and simulation screen)**

### **HINT**

- **• The selected language is reflected immediately.**
- **• When connected to the Portal, the selected language is registered in the Portal after the work item is completed or HINO DX** Ⅱ **is exited.**

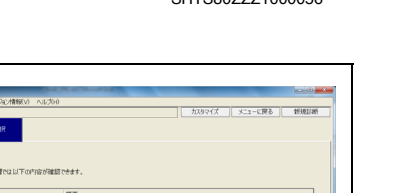

 $CUTCOOZZZ1000056$ 

 $\frac{1}{2}$ 

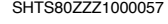

**IZEVZDV** 

**O C** C C CONCOR **PERMETLALE.** 

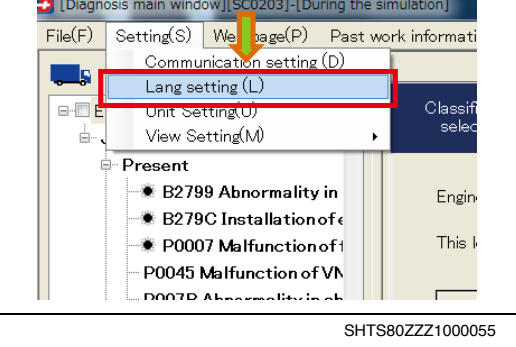

[Setting language][SC0702]-[During the simulation]

Select a language

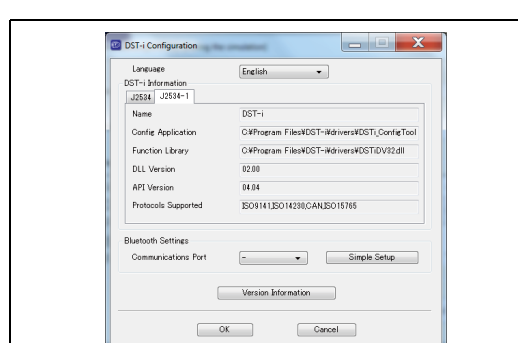

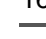

### **EN01N80ZZZ100102002002**

# <span id="page-16-0"></span>**UNIT SETTING**

[Diagnosis main window][SC0203]-[During the simulation] File(F) Setting(S) Web\_page(P) Past work information ( Communicate a setting (D) Lang setting Classificati<br>selection Unit Setting(U)  $\Box$  $\Box$  E View Setting MI Á Present ● B2799 Abnormality in Engine B279C Installation of e This level P0007 Malfunction of 1

SHTS80ZZZ1000058

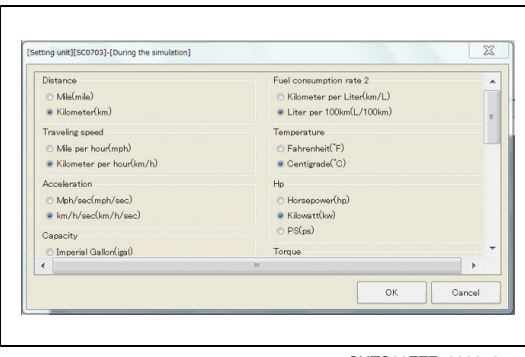

SHTS80ZZZ1000059

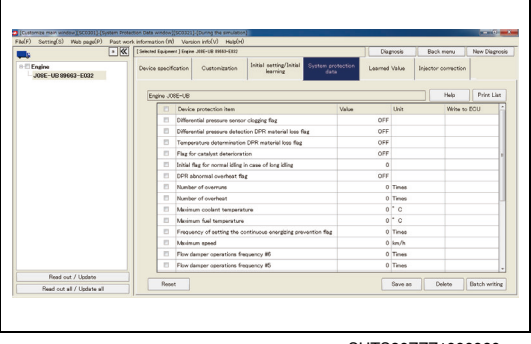

SHTS80ZZZ1000060

### [Diagnosis main window][SC0203]-[During the simulation]  $File(F)$ Setting(S) Web page(P) Past work information (W) Version info Communication setting (D Ī. Lang setting (L) Classification <u> Unit Setting(L)</u> View Setting(M)  $\overline{\mathbf{r}}$ Ī Day mode(D) Night mode(N) Present ● B2799 Ahnormality in Engine - B279C Installation of e This level possible to check ● P0007 Malfunction of t P0045 Malfunction of VN P007B Abnormality in ch items PM17D Malfunction of int

SHTS80ZZZ1000061

**1. FROM THE MENU, SELECT [Setting] AND CLICK [Unit setting].**

**(Main screen, diagnosis screen, customization screen, reprogramming screen, and simulation screen)**

**2. SELECT THE UNIT AND PRESS THE [OK] BUTTON. (Main screen, diagnosis screen, customization screen, reprogramming screen, and simulation screen)**

### **HINT**

- **• The selected unit is reflected immediately.**
- **• When connected to the Portal, the selected unit is registered in the Portal after the work item is completed or HINO DX** Ⅱ **is exited.**

# <span id="page-16-1"></span>**VIEW SETTING**

### **EN01N80ZZZ100102002004**

# **DAY MODE→NIGHT MODE**

**1. FROM THE MENU, SELECT [Setting] AND CLICK [View Setting] AND THEN [Night mode]. (Main screen, diagnosis screen, customization screen, reprogramming screen, and simulation screen)**

### **HINT**

- **• The currently selected mode is checked.**
- **• The default setting is Day mode.**

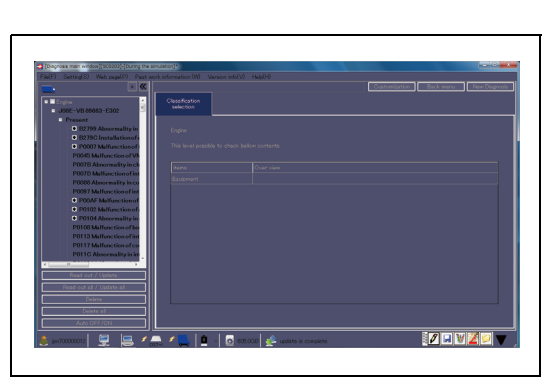

**2. THE SCREEN COLOR IS CHANGED TO [Night mode]. (Main screen, diagnosis screen, customization screen, reprogramming screen, and simulation screen)**

### SHTS80ZZZ1000062

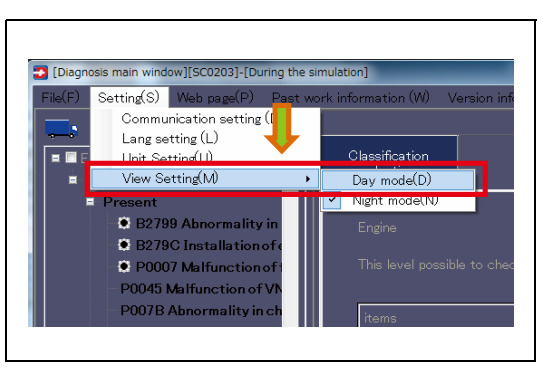

SHTS80ZZZ1000063

# .<br>This level of **MATTE**  $\mathscr{I}_{\text{max}} \mathscr{I} = 0$

SHTS80ZZZ1000064

# **NIGHT MODE→DAY MODE**

**1. FROM THE MENU, SELECT [Setting] AND CLICK [View Setting] AND THEN [Day mode].**

**(Main screen, diagnosis screen, customization screen, reprogramming screen, and simulation screen)**

### **HINT**

**The currently selected mode is checked.**

**2. The screen color is changed to [Day mode]. (Main screen, diagnosis screen, customization screen, reprogramming screen, and simulation screen)**

# **WEB PAGE**

# <span id="page-18-1"></span>**PORTAL SITE**

**EN01N80ZZZ100102003001**

**1. FROM THE MENU, SELECT [Web page] AND CLICK [Portal Site].**

**(Main screen, diagnosis screen, customization screen, reprogramming screen, and simulation screen)**

<span id="page-18-0"></span>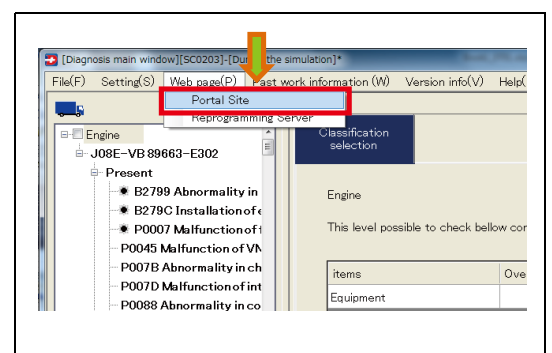

SHTS80ZZZ1000065

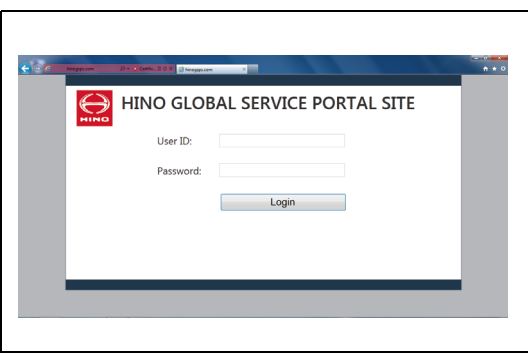

SHTS80ZZZ1000066

**2. THE WEB BROWSER (in default setting, Internet Explorer) STARTS TO DISPLAY THE PORTAL SITE. (Main screen, diagnosis screen, customization screen, reprogramming screen, and simulation screen)**

### **HINT**

**Using the Portal site requires logging in.**

# **PAST WORK INFORMATION**

# <span id="page-19-1"></span>**PAST WORK INFORMATION LIST**

**EN01N80ZZZ100102004001**

**1. FROM THE MENU, CLICK [Past work information] - [Past work information].**

**(Main screen, diagnosis screen, customization screen, reprogramming screen, and simulation screen)**

**2. ACQUISITION OF PAST WORK INFORMATION STARTS. (Past work information acquisition progress screen)**

- $8$ List of working history][SC0601]-[During the simulation] Working date 2013/04/26 11:46:43<br>- 2013/04/26 13:21:30  $\frac{1}{2}$ JOBEUV-KSFD1110 Delete Export Import Open Make inf Print Help Close
	- SHTS80ZZZ1000069

SHTS80ZZZ1000068

Cancel

**3. THE PAST WORK INFORMATION LIST IS DISPLAYED.**

**The past work information list includes information on all work items executed on the PC (and not deleted) and the imported**

**(List of working history)**

**HINT**

**information.**

[Acquisition of past work information][SC0613] Information acquisition in past work information

<span id="page-19-0"></span>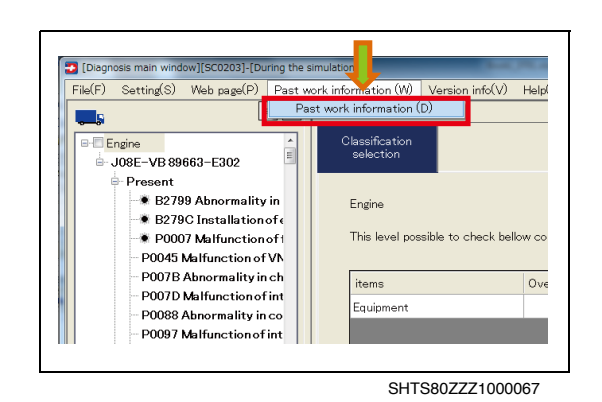

# <span id="page-20-0"></span>**EDITING PAST WORK INFORMATION**

**EN01N80ZZZ100102004002**

**1. SELECT PAST WORK INFORMATION FROM THE PAST WORK INFORMATION LIST AND PRESS THE [Open] BUTTON OR DOUBLE-CLICK A PAST WORK INFORMATION ITEM. (List of working history)**

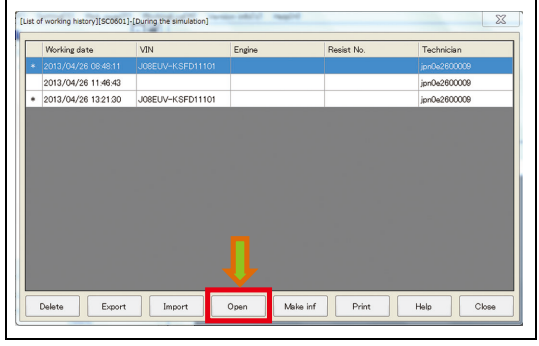

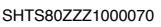

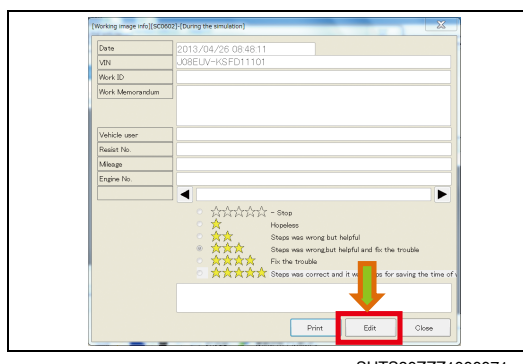

SHTS80ZZZ1000071

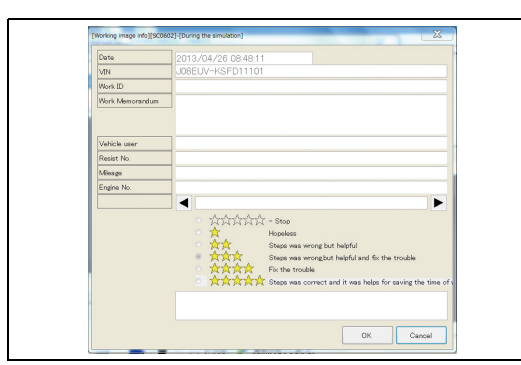

SHTS80ZZZ1000072

**2. PRESS THE [Edit] BUTTON. (Work image information screen)**

**3. EDIT THE REQUIRED ITEMS AND PRESS THE [OK] BUTTON TO DETERMINE THEM. (Work image information screen)**

**HINT**

- **• Pressing the [Cancel] button clears the edited information.**
- **• The date and vehicle No. cannot be edited.**
- **• While a diagnosis flow is not being executed, the diagnosis flow rating and comment cannot be edited.**
- **• When two or more diagnosis flows are executed, you can select the diagnosis flow to edit by using the [◄] and [►] buttons.**
- **• Past work information, once edited, cannot be deleted until uploading to the Portal is completed.**

# <span id="page-20-1"></span>**DELETING PAST WORK INFORMATION**

**EN01N80ZZZ100102004003**

**1. SELECT PAST WORK INFORMATION FROM THE PAST WORK INFORMATION LIST AND PRESS THE [Delete] BUTTON. (Past work information list dialog)**

### **HINT**

- **• In the list, the past work information not marked with asterisk (\*) cannot be deleted.**
- **• Past work information is marked with asterisk (\*) after uploaded into the Portal.**

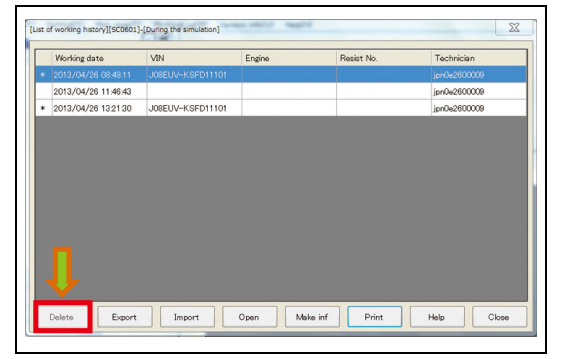

**2. CONFIRM THE MESSAGE AND PRESS THE [OK] BUTTON. (Past work information list dialog)**

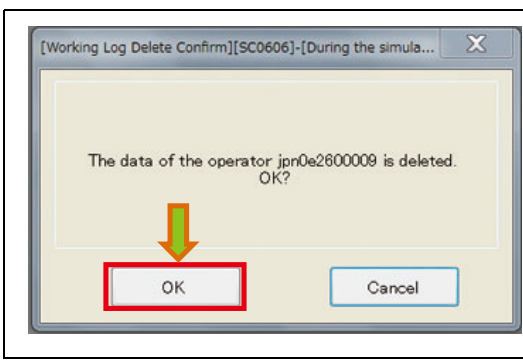

SHTS80ZZZ1000074

# <span id="page-21-0"></span>**IMPORTING PAST WORK INFORMATION (PORTAL)**

**EN01N80ZZZ100102004004**

**1. IN THE PAST WORK INFORMATION LIST, PRESS THE [Import] BUTTON.**

**(Past work information list dialog)**

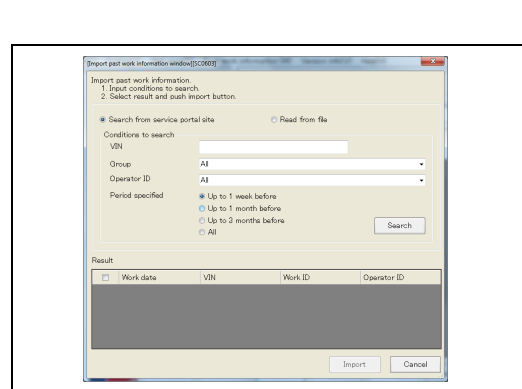

**2. THE PAST WORK INFORMATION IMPORT SCREEN IS DIS-PLAYED. (Past work information import screen)**

SHTS80ZZZ1000076

SHTS80ZZZ1000075

 $<sub>ch</sub>$ </sub>

Open Make inf Print Help

Techn

jpn0e2600009

ion0e2600009

 $\boxed{2}$ 

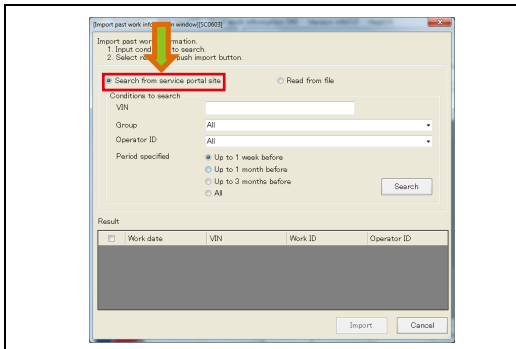

- 
- **3. SELECT [Search from service portal site]. (Past work information import screen)**

### **HINT**

**When not connected to the Portal site, you cannot select this.**

st of working history][SC0601]-[During the simulat

JOSEL M-KSED11101

 $1$ mport

Working date

2013/04/26 08:48:11

2013/04/26 11:46:43

Delete Export

[Import past work information window][SC0603] mport past work information.<br>1. Input conditions to search.<br>2. Select result and push import buttor .<br>Search from service po .<br>'' Read from fik Condi<br>VIN  $\overline{a}$  $Canc$ 

SHTS80ZZZ1000078

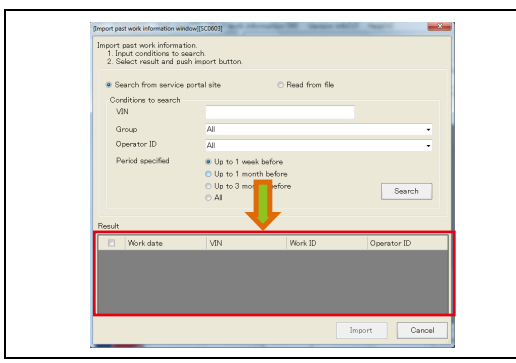

SHTS80ZZZ1000079

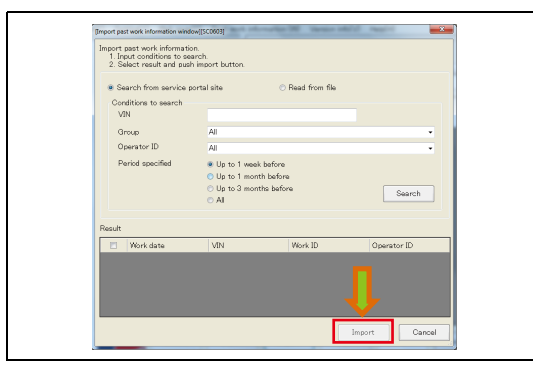

SHTS80ZZZ1000080

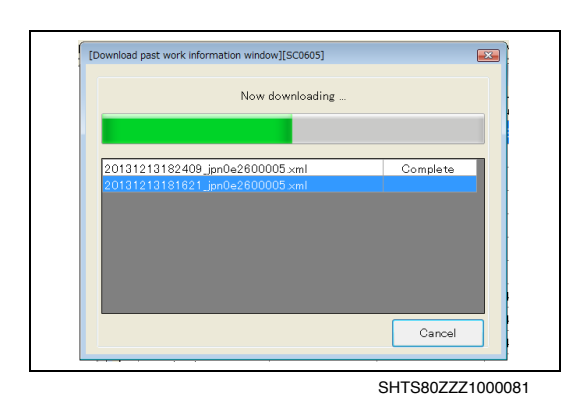

**4. SPECIFY THE VIN, Group, Operator ID, AND Period, AND PRESS THE [Search] BUTTON.**

**(Past work information import screen)**

**HINT**

- **• Search can be executed without entering the vehicle number.**
- **• If no vehicle number is entered, search is executed for all vehicle numbers.**
- **• Past work information is retrieved when the vehicle number matches partially. You may enter part of the vehicle number.**
- **• The group and operator ID can be directly entered and autocompleted.**
- **5. RETRIEVED PAST WORK INFORMATIONS ARE DISPLAYED IN THE SEARCH RESULT AREA. (Past work information import screen)**

**HINT**

**When the search result is 0, no past work information is displayed.**

**6. FROM THE SEARCH RESULTS, CHECK THE PAST WORK INFORMATION TO IMPORT AND PRESS THE [Import] BUT-TON.**

**(Past work information import screen)**

### **HINT**

**By using the check box in the header, all the check boxes in the search result can be controlled.**

**7. DOWNLOAD OF PAST WORK INFORMATION STARTS. (Past work information download screen)**

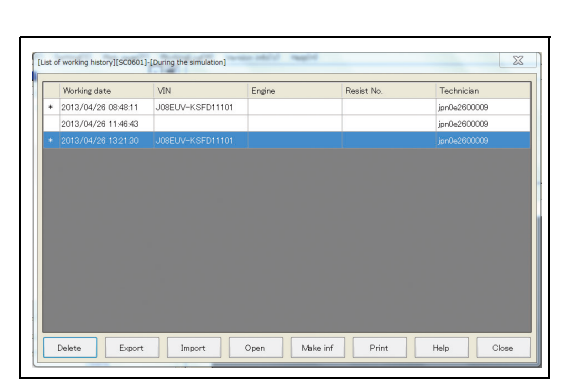

SHTS80ZZZ1000082

 $\frac{1}{2}$ 

Technician

jpri0e2600009<br>jpri0e2600009

**8. WHEN ALL THE ITEMS ARE DOWNLOADED SUCCESSFULLY, THE DISPLAY AUTOMATICALLY CHANGES TO THE PAST WORK INFORMATION LIST SCREEN. (Past work information list screen)**

### **HINT**

**If an error occurs during download, because the download screen is on display, check the error item and press the [Close] button to move to the past work information list screen.**

# <span id="page-23-0"></span>**IMPORTING PAST WORK INFORMATION (FILE)**

**EN01N80ZZZ100102004005**

**1. IN THE PAST WORK INFORMATION LIST, PRESS THE [Import] BUTTON.**

**(Past work information list dialog)**

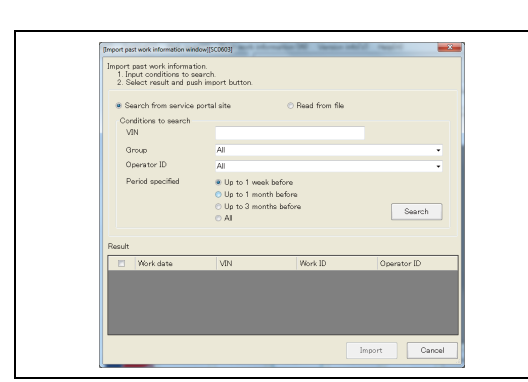

[List of working history][SC0601]-[During the simulation]

WN

JOBEUV-KSFD11101

Working date

2013/04/26 08:48:11<br>2013/04/26 11:46:43

Delete Export

**2. THE PAST WORK INFORMATION IMPORT SCREEN IS DIS-PLAYED. (Past work information import screen)**

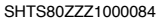

SHTS80ZZZ1000083

Resist No.

Open Make inf Print Help Close

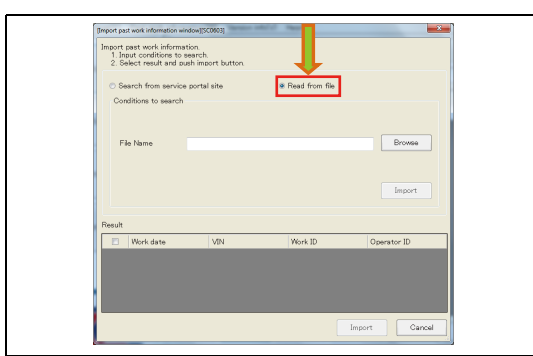

**3. SELECT [Red from file.] (Past work information import screen)**

### **HINT**

**When not connected to the Portal site, only [Red from file] can be selected.**

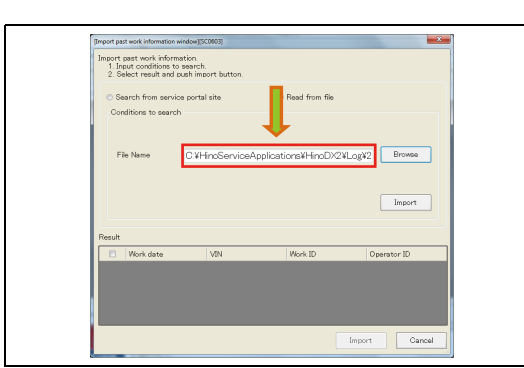

SHTS80ZZZ1000086

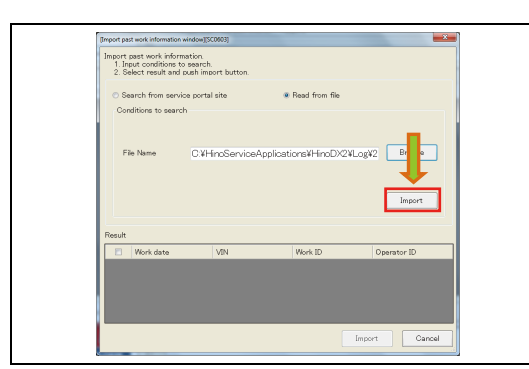

SHTS80ZZZ1000087

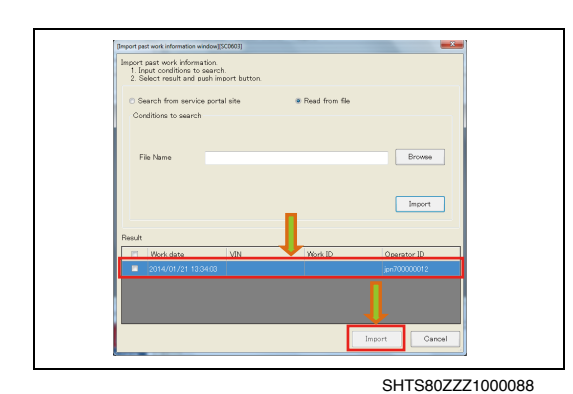

**4. SELECT THE FILE BY ENTERING THE FULL PATH TO IT OR PRESSING THE [Browse] BUTTON AND PRESS THE [Import] BUTTON. (Past work information import screen)**

**5. THE FILE SPECIFIED IN 4. IS DISPLAYED IN THE SEARCH RESULT. (Past work information import screen)**

**6. FROM THE SEARCH RESULTS, CHECK THE PAST WORK INFORMATION TO IMPORT AND PRESS THE [Import] BUT-TON.**

**(Past work information import screen)**

### **HINT**

**By using the check box in the header, all the check boxes in the search result can be controlled.**

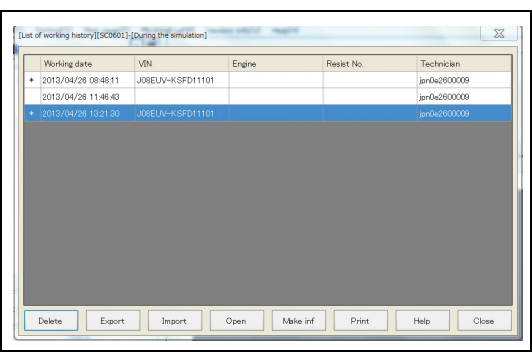

**7. THE PAST WORK INFORMATION WILL BE IMPORTED AND THE PAST WORK INFORMATION LIST WILL BE UPDATED. (Past work information list dialog)**

# <span id="page-25-0"></span>**EXPORTING PAST WORK INFORMATION**

**EN01N80ZZZ100102004006**

**1. SELECT PAST WORK INFORMATION FROM THE PAST WORK INFORMATION LIST AND PRESS THE [Export] BUTTON. (Past work information list dialog)**

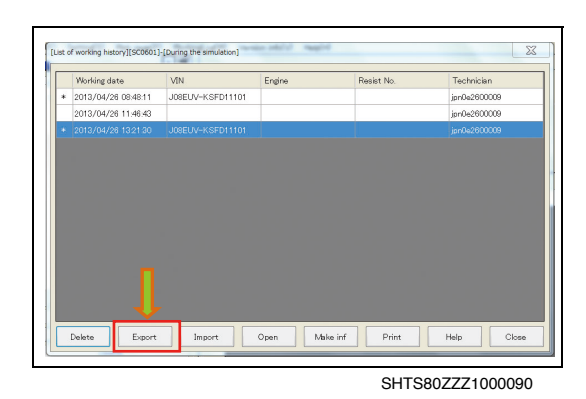

**2. SPECIFY THE DESTINATION AND FILE NAME AND PRESS THE [Save] BUTTON. (File save dialog)**

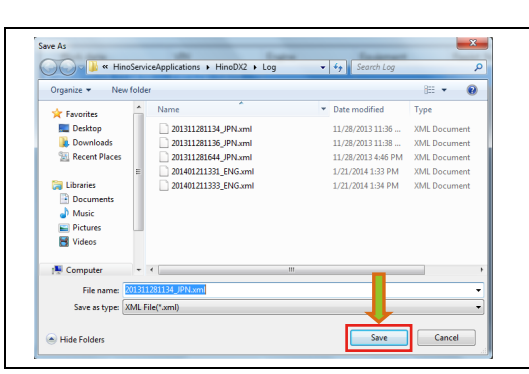

SHTS80ZZZ1000091

# <span id="page-25-1"></span>**PRINTING THE PAST WORK INFORMATION LIST**

**EN01N80ZZZ100102004007**

**1. IN THE PAST WORK INFORMATION LIST, PRESS THE [Print] BUTTON. (Past work information list dialog)**

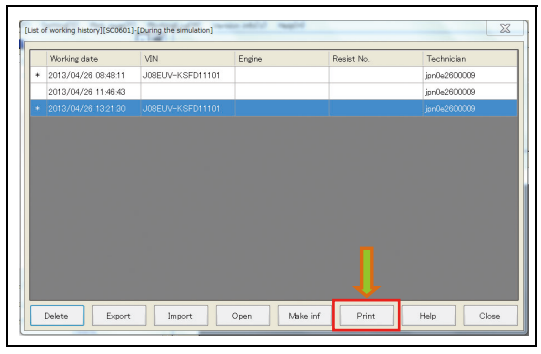

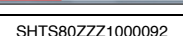

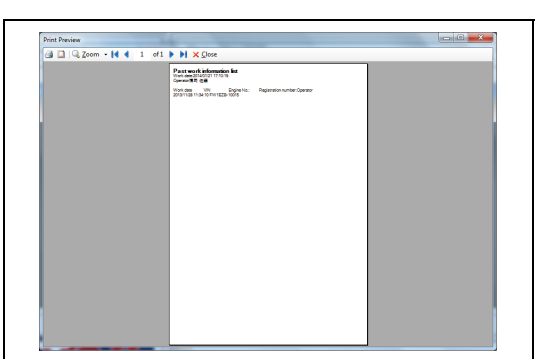

**2. THE PRINT PREVIEW DIALOG APPEARS. CONFIRM THE CONTENTS AND PRINT IT. (Print preview)**

# <span id="page-26-0"></span>**PRINTING PAST WORK INFORMATION**

**EN01N80ZZZ100102004008**

**1. SELECT PAST WORK INFORMATION FROM THE PAST WORK INFORMATION LIST AND PRESS THE [Open] BUTTON. (Past work information list dialog)**

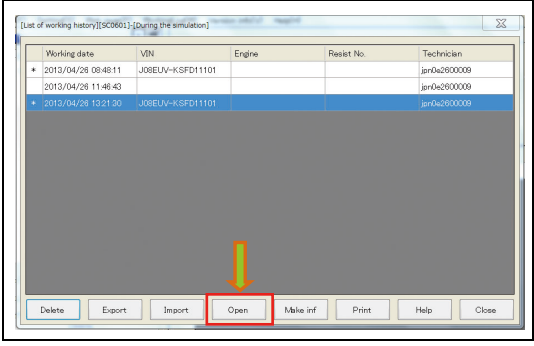

SHTS80ZZZ1000094

- [Working image info][5C0]  $-x$ Engine P Þ Edit SHTS80ZZZ1000095
- **2. PRESS THE [Print] BUTTON. (Work image information screen)**

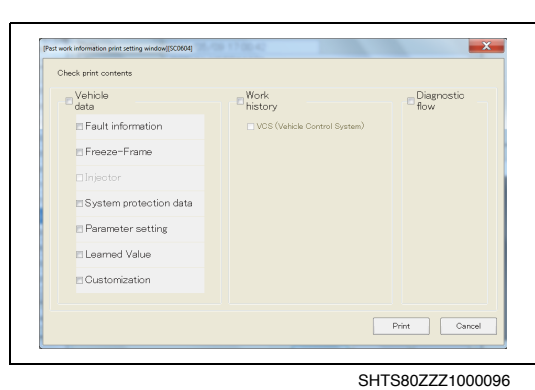

**3. THE PAST WORK INFORMATION PRINT SETTING SCREEN APPEARS. (Past work information print setting screen)**

 $\begin{array}{|c|c|} \hline \end{array}$ Past work information print setting window][SC0604] .<br>Chank raint one  $\Box$ Diagnost E Vehicle<br>data **E** Fault information Z Freeze-Frame ESystem protection data **Z** Parameter setting **Z Learned Value DECLIPTION** SHTS80ZZZ1000097

**4. CHECK THE WORK ITEM YOU WANT TO PRINT AND PRESS THE [Print] BUTTON. (Past work information print setting screen)**

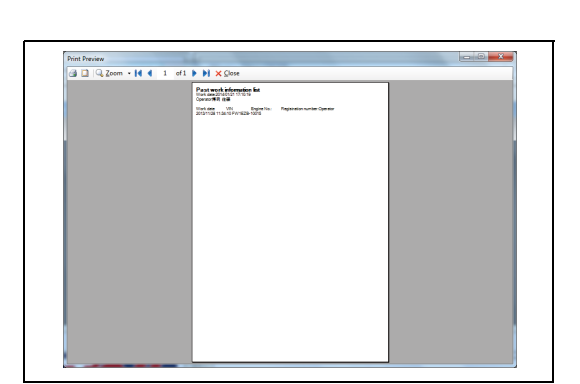

SHTS80ZZZ1000098

**5. THE PRINT PREVIEW DIALOG APPEARS. CONFIRM THE CONTENTS AND PRINT IT. (Print preview)**

**HINT**

- **• Before printing, make settings in "PRINT SETTING"**
- **• From the print preview dialog, it is printed with the default printer.**

# <span id="page-27-0"></span>**CREATING AND UPLOADING AN INFO FILE**

**1. SELECT THE PAST WORK INFORMATION FILE AND CLICK**

**THE [Make inf] BUTTON.**

**(Past work information list dialog)**

**EN01N80ZZZ100102004009**

 $\boxtimes$ [List of working history][SC0601]-[During the simulat Working date WN Technic 2013/04/26 08:48:11 JOSEL ion0e2600009 2704798-11-48-62 Delete Bisport Import Open Make inf

SHTS80ZZZ1000099

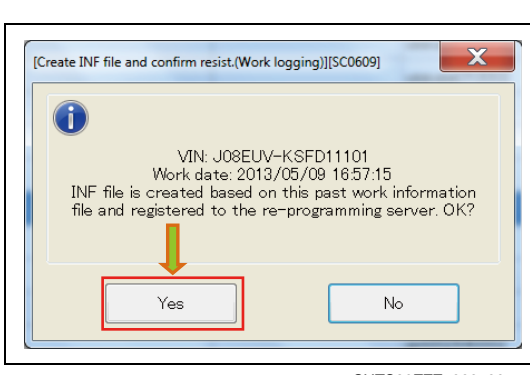

SHTS80ZZZ1000100

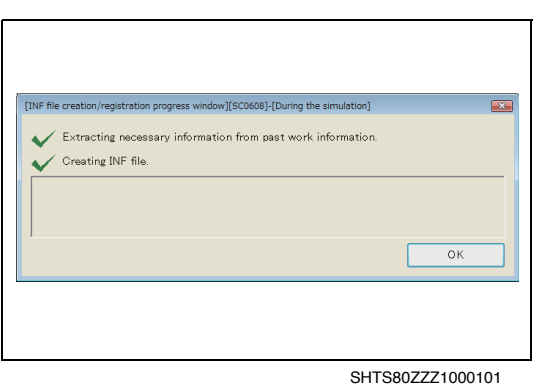

**3. CREATION OF INFO FILE STARTS. (INF file creation/registration progress screen)**

**2. CONFIRM THE MESSAGE AND PRESS THE [Yes] BUTTON. (Past work information list dialog)**

- **4. CONFIRM THE MESSAGE AND PRESS THE [Yes] BUTTON. (INF file registration confirmation screen)**  $-x$ [INF file registration confirmation][SC0612] **HINT • When [No] is selected, the created Info file will not be uploaded** The INF file was successfully registered with the<br>reprogramming server.<br>Click Yes to confirm. **to the server but saved in a local PC folder.**
	- **• Info file save destination: C:\HinoServiceApplications\HinoDX2\ReproData\ErrorInf**
	- **5. UPLOAD TO THE SERVER STARTS. (INF file creation/registration progress screen)**

### **HINT**

- **• When upload is not successfully completed due to an error, the Info file will be saved in a local PC folder.**
- **• Info file save destination: C:\HinoServiceApplications\HinoDX2\ReproData\ErrorInf**

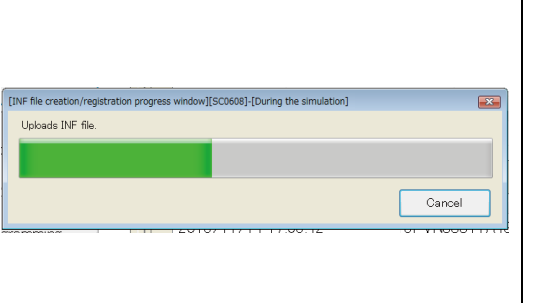

**G** 

Yes

SHTS80ZZZ1000103

SHTS80ZZZ1000102

 $\mathsf{N}\circ$ 

# **VERSION INFORMATION**

# <span id="page-29-1"></span>**VERSION INFORMATION**

**EN01N80ZZZ100102005001**

**1. FROM THE MENU, SELECT [Version info] AND CLICK [Version Info].**

**(Main screen, diagnosis screen, customization screen, reprogramming screen, and simulation screen)**

<span id="page-29-0"></span>D [Diagnosis main window][SC0203]-[D]<br>File(F) Setting(S) Web page(P) iring the sir  $\frac{p}{\sqrt{2}}$  Past k inform  $H$ eln $(H)$ **Billion** Fnoir - 108E-VB 89663-E302 **Present** resent<br>-● B2799 Abnormality in<br>-● B279C Installation of ∈ Engine This level possible to check bellow co ● P0007 Malfunction of t - P007 Manufactorion<br>- P0045 Malfunction of VN<br>- P007B Abnormality in ch  $\fbox{items}$ Over view P007D Malfunction of int Fournment P00AF Malfunction of

SHTS80ZZZ1000104

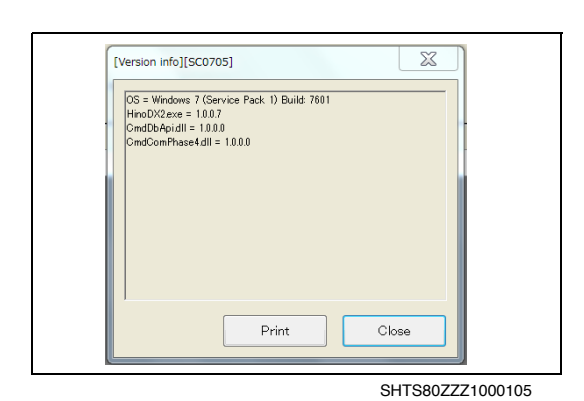

**2. THE VERSION OF THE HINO DX** Ⅱ **CONFIGURATION FILE IS DISPLAYED.**

**(Main screen, diagnosis screen, customization screen, reprogramming screen, and simulation screen)**

# <span id="page-30-0"></span>**RELEASE NOTE**

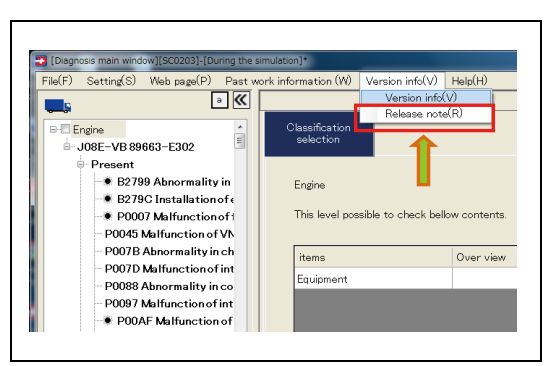

**1. FROM THE MENU, SELECT [Version info] AND CLICK [Release note].**

**(Main screen, diagnosis screen, customization screen, reprogramming screen, and simulation screen)**

SHTS80ZZZ1000106

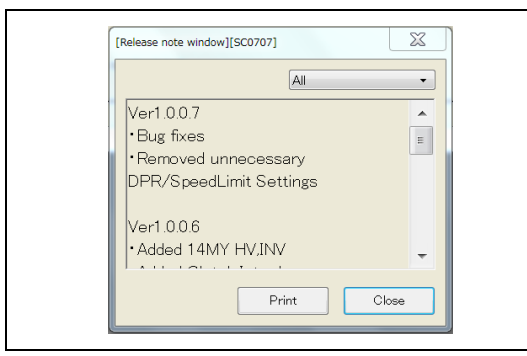

SHTS80ZZZ1000107

**2. THE RELEASE NOTE OF HINO DX** Ⅱ **IS DISPLAYED. (Main screen, diagnosis screen, customization screen, reprogramming screen, and simulation screen)**

# **HELP**

# <span id="page-31-1"></span>**DISPLAYING THE HELP FILE**

**EN01N80ZZZ100102006001**

**1. FROM THE MENU, SELECT [Help] AND CLICK [Help]. (Main screen, diagnosis screen, customization screen, reprogramming screen, and simulation screen)**

<span id="page-31-0"></span>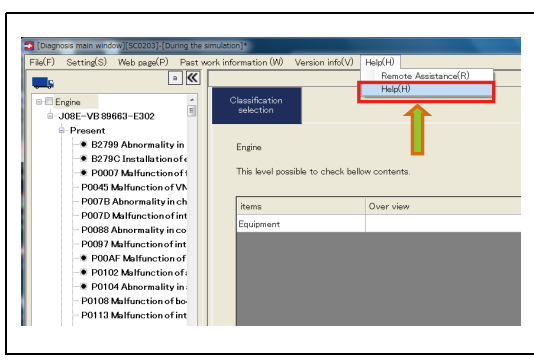

SHTS80ZZZ1000108

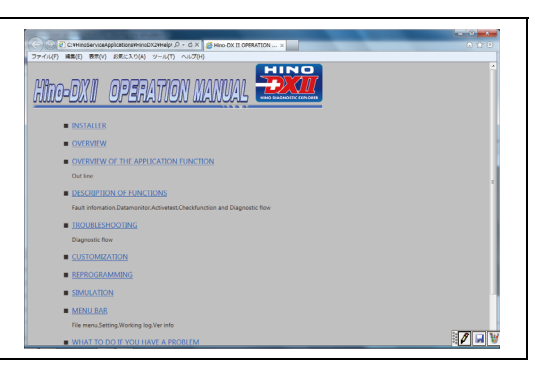

SHTS80ZZZ1000109

**2. THE BROWSER STARTS (in default setting, Internet Explorer) TO DISPLAY THE OPERATION MANUAL. (Main screen, diagnosis screen, customization screen, reprogramming screen, and simulation screen)**

# <span id="page-32-0"></span>**STATUS BAR**

**EN01N80ZZZ100102006002**

The operation status and other related information on HINO DX Ⅱ are displayed.

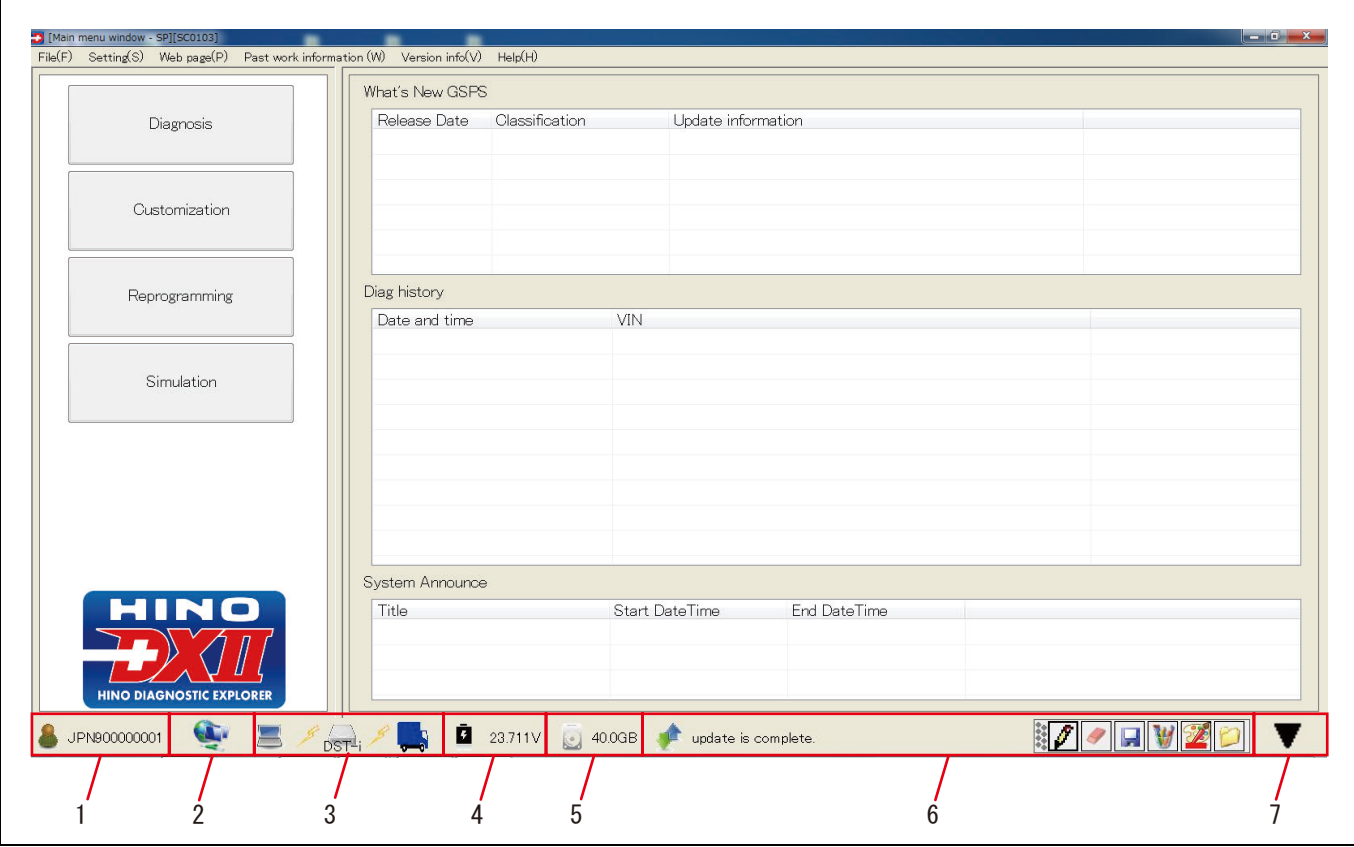

SHTS80ZZZ1000110

- **1** Use ID **5** Free space in the C drive **2 Portal connection status 6 Notification message 3** ECU communication status **7** *P P P P P P P P P P P P P P P P P P P P P P P P P P P P P P P P* **4 Battery voltage**
	- **1. THE FOLLOWING INFORMATION ITEMS ARE SET ON THE STATUS BAR**

**(Main menu screen/Diagnosis main screen/Customization main screen/Reprogramming ECU main screen)**

(1) Use ID

Indicates the currently logged in user ID.

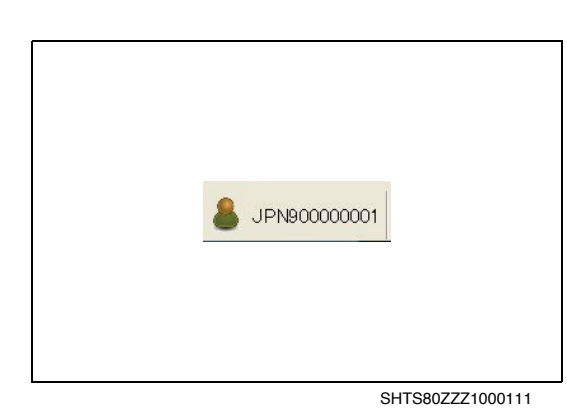

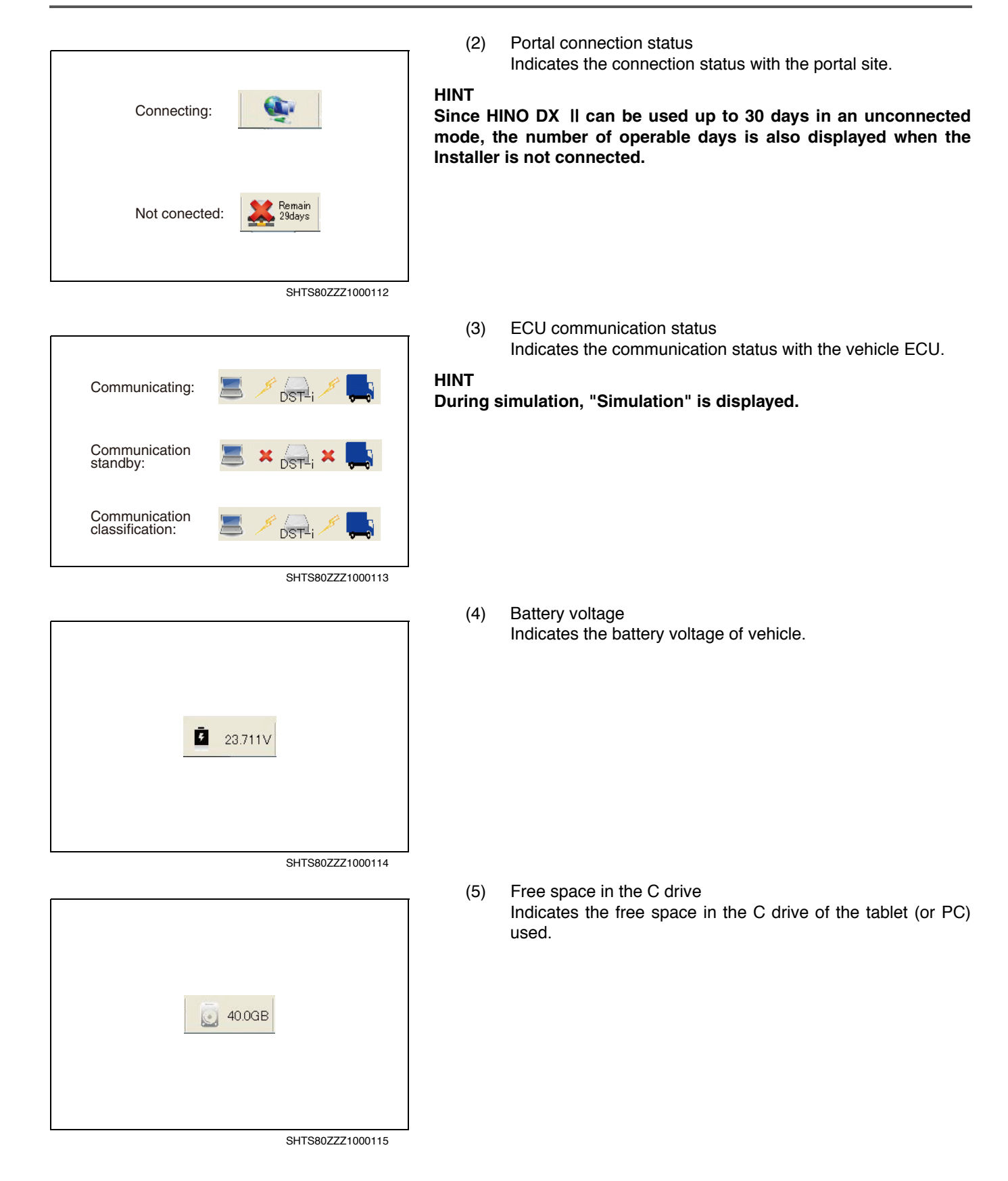

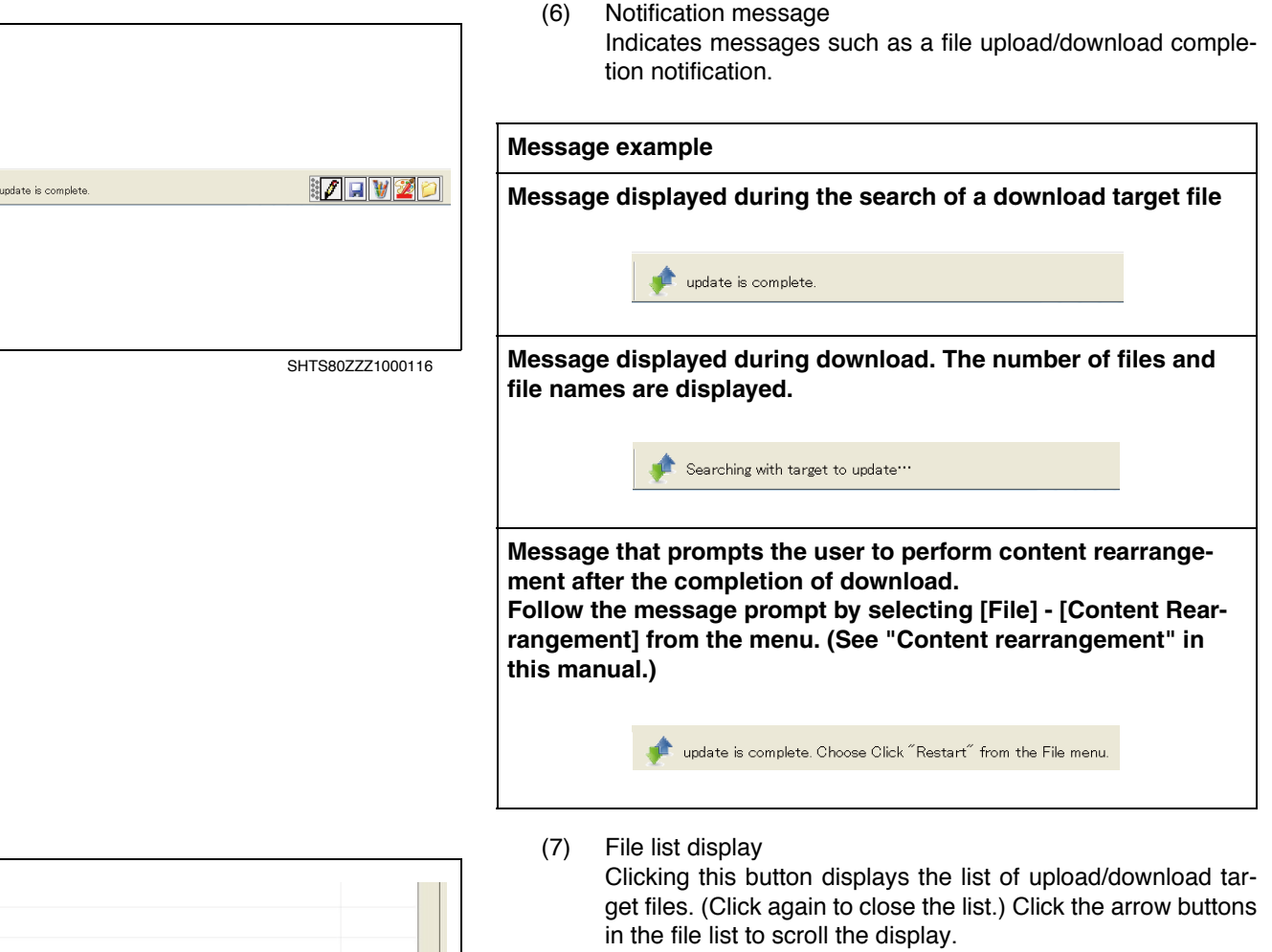

### **HINT**

**The file list display button is displayed only when the Installer is connected to the portal.**

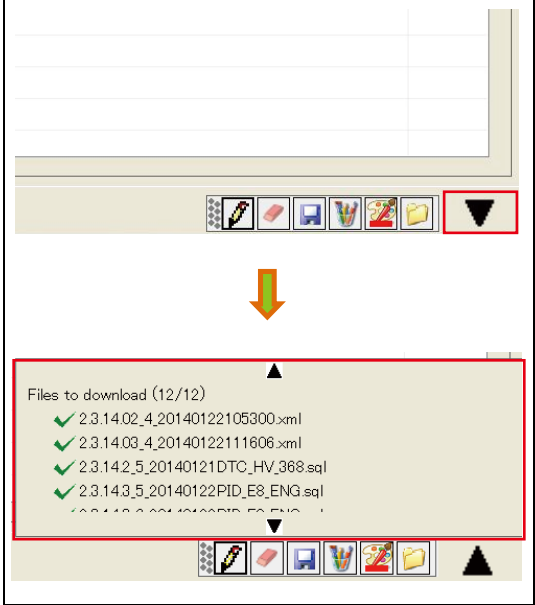

 $\blacktriangleright$